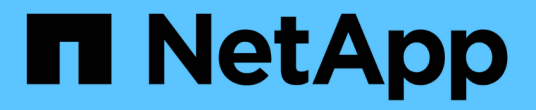

## 保護**Windows**檔案系統 SnapCenter Software 4.7

NetApp January 18, 2024

This PDF was generated from https://docs.netapp.com/zh-tw/snapcenter-47/protectscw/concept\_snapcenter\_plug\_in\_for\_microsoft\_windows\_overview.html on January 18, 2024. Always check docs.netapp.com for the latest.

# 目錄

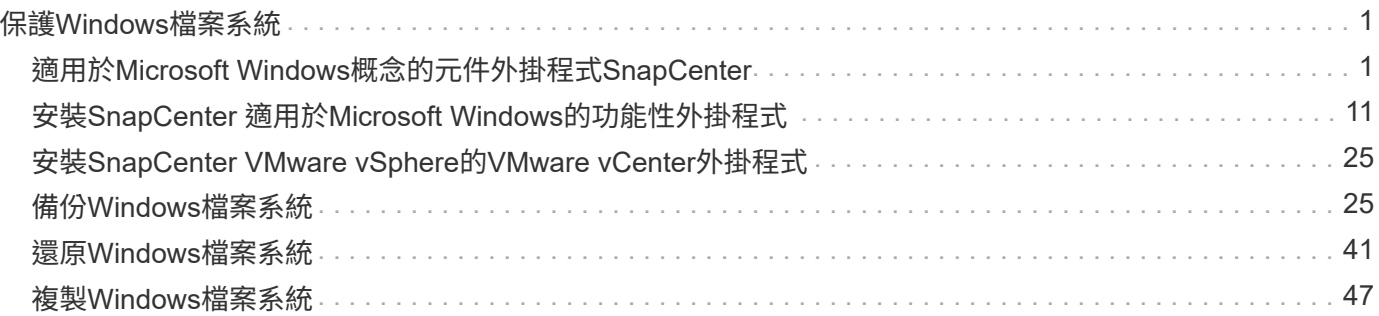

# <span id="page-2-0"></span>保護**Windows**檔案系統

## <span id="page-2-1"></span>適用於**Microsoft Windows**概念的元件外掛程式**SnapCenter**

## 適用於**Microsoft Windows**的插件總覽**SnapCenter**

適用於Microsoft Windows的支援功能、是NetApp支援應用程式感知的Microsoft檔案系統 資源資料保護管理功能的NetApp支援軟體主機端元件。SnapCenter SnapCenter此外、它 還能為Windows檔案系統提供儲存資源配置、Snapshot複本一致性、以及空間回收等功 能。Windows外掛程式可在SnapCenter 您的支援環境中自動執行檔案系統備份、還原及 複製作業。

安裝Windows外掛程式時、您可以使用SnapCenter 搭配NetApp SnapMirror技術的功能來在另一個磁碟區上建 立備份集的鏡射複本、並使用NetApp SnapVault 支援技術來執行磁碟對磁碟備份複寫、以符合歸檔或標準。

## 使用適用於**Microsoft Windows**的《不要用作更新程式的**SnapCenter** 功能」

在您的環境中安裝Windows外掛程式時、SnapCenter 您可以使用效益管理功能來備份、 還原及複製Windows檔案系統。您也可以執行支援這些作業的工作。

- 探索資源
- 備份Windows檔案系統
- 排程備份作業
- 還原檔案系統備份
- 複製檔案系統備份
- 監控備份、還原及複製作業

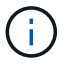

適用於Windows的外掛程式不支援在SMB共用區上備份及還原檔案系統。

## 適用於**Windows**功能的插件**SnapCenter**

Windows外掛程式與儲存系統上的NetApp Snapshot複本技術整合。若要使用Windows外 掛程式、您可以使用SnapCenter 這個介面。

適用於Windows的外掛程式包含下列主要功能:

• \*統一化圖形化使用者介面、採用SnapCenter S基 準\*技術

透過這個支援介面、您可以在外掛程式和環境之間實現標準化和一致性。SnapCenter利用此支援介面、您可 以跨外掛程式完成一致的備份與還原程序、使用集中式報告、使用概覽儀表板檢視、設定角色型存取控制 (RBAC)、以及監控所有外掛程式的工作。SnapCenter此外、還提供集中化的排程與原則管理功能、以支 援備份與複製作業。SnapCenter

• 自動化中央管理

您可以排程例行檔案系統備份、設定原則型備份保留、以及設定還原作業。您也可以透過設定SnapCenter 以傳送電子郵件警示的功能、主動監控檔案系統環境。

• 不中斷營運的**NetApp Snapshot**複製技術

Windows外掛程式使用NetApp Snapshot複製技術。這可讓您在數秒內備份檔案系統、並快速還原檔案、而 無需讓主機離線。Snapshot複本所耗用的儲存空間最小。

除了這些主要功能之外、適用於Windows的外掛程式還提供下列優點:

- 備份、還原及複製工作流程支援
- RBAC支援的安全性與集中式角色委派
- 使用NetApp FlexClone技術建立生產檔案系統的空間效率複本、以供測試或資料擷取之用

如需FlexClone授權資訊、請參閱 ["](https://docs.netapp.com/zh-tw/snapcenter-47/install/concept_snapcenter_licenses.html)[不需要授權](https://docs.netapp.com/zh-tw/snapcenter-47/install/concept_snapcenter_licenses.html)[SnapCenter"](https://docs.netapp.com/zh-tw/snapcenter-47/install/concept_snapcenter_licenses.html)。

- 能夠在多個伺服器上同時執行多個備份
- PowerShell Cmdlet可執行備份、還原及複製作業的指令碼
- 支援檔案系統與虛擬機器磁碟(VMDK)的備份
- 支援實體與虛擬化基礎架構
- 支援iSCSI、Fibre Channel、FCoE、原始裝置對應(RDM)、非對稱LUN對應(ALM)、VMDK over NFS 和VMFS、以及虛擬FC

## 如何備份**Windows**檔案系統**SnapCenter**

使用Snapshot複製技術來備份駐留在LUN、CSV(叢集共用磁碟區)、RDM(原始裝置對 應)磁碟區、Windows叢集中的ALM(非對稱LUN對應)、以及以VMS/NFS為基礎 的VMDK(使用NFS的VMware虛擬機器檔案系統)上的Windows檔案系統資 源。SnapCenter

利用建立檔案系統的Snapshot複本來建立備份。SnapCenter相較於每個個別LUN的備份、磁碟區包含來自多個 主機的LUN、因此相較於每個個別LUN的備份、聯合備份速度更快、效率更高、因為與每個檔案系統的個 別Snapshot相比、只會建立一個磁碟區Snapshot複本。

當使用此功能建立Snapshot複本時、會在Snapshot複本中擷取整個儲存系統磁碟區。SnapCenter不過、備份僅 對建立備份的主機伺服器有效。

如果來自其他主機伺服器的資料位於同一個磁碟區、則無法從Snapshot複本還原此資料。

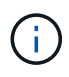

如果Windows檔案系統包含資料庫、則備份檔案系統與備份資料庫不同。若要備份資料庫、您必 須使用其中一個資料庫外掛程式。

## 支援**Microsoft Windows**的儲存類型**SnapCenter**

支援實體機器和虛擬機器上的各種儲存類型。SnapCenter在安裝主機套件之前、您必須先確認儲存類型是否支 援。

Windows Server提供支援的支援功能。SnapCenter如需支援版本的最新資訊、請參閱 ["NetApp](https://imt.netapp.com/matrix/imt.jsp?components=105963;&solution=1258&isHWU&src=IMT) [互通](https://imt.netapp.com/matrix/imt.jsp?components=105963;&solution=1258&isHWU&src=IMT)[性對](https://imt.netapp.com/matrix/imt.jsp?components=105963;&solution=1258&isHWU&src=IMT)[照](https://imt.netapp.com/matrix/imt.jsp?components=105963;&solution=1258&isHWU&src=IMT)[表](https://imt.netapp.com/matrix/imt.jsp?components=105963;&solution=1258&isHWU&src=IMT) [工](https://imt.netapp.com/matrix/imt.jsp?components=105963;&solution=1258&isHWU&src=IMT)[具](https://imt.netapp.com/matrix/imt.jsp?components=105963;&solution=1258&isHWU&src=IMT)["](https://imt.netapp.com/matrix/imt.jsp?components=105963;&solution=1258&isHWU&src=IMT)。

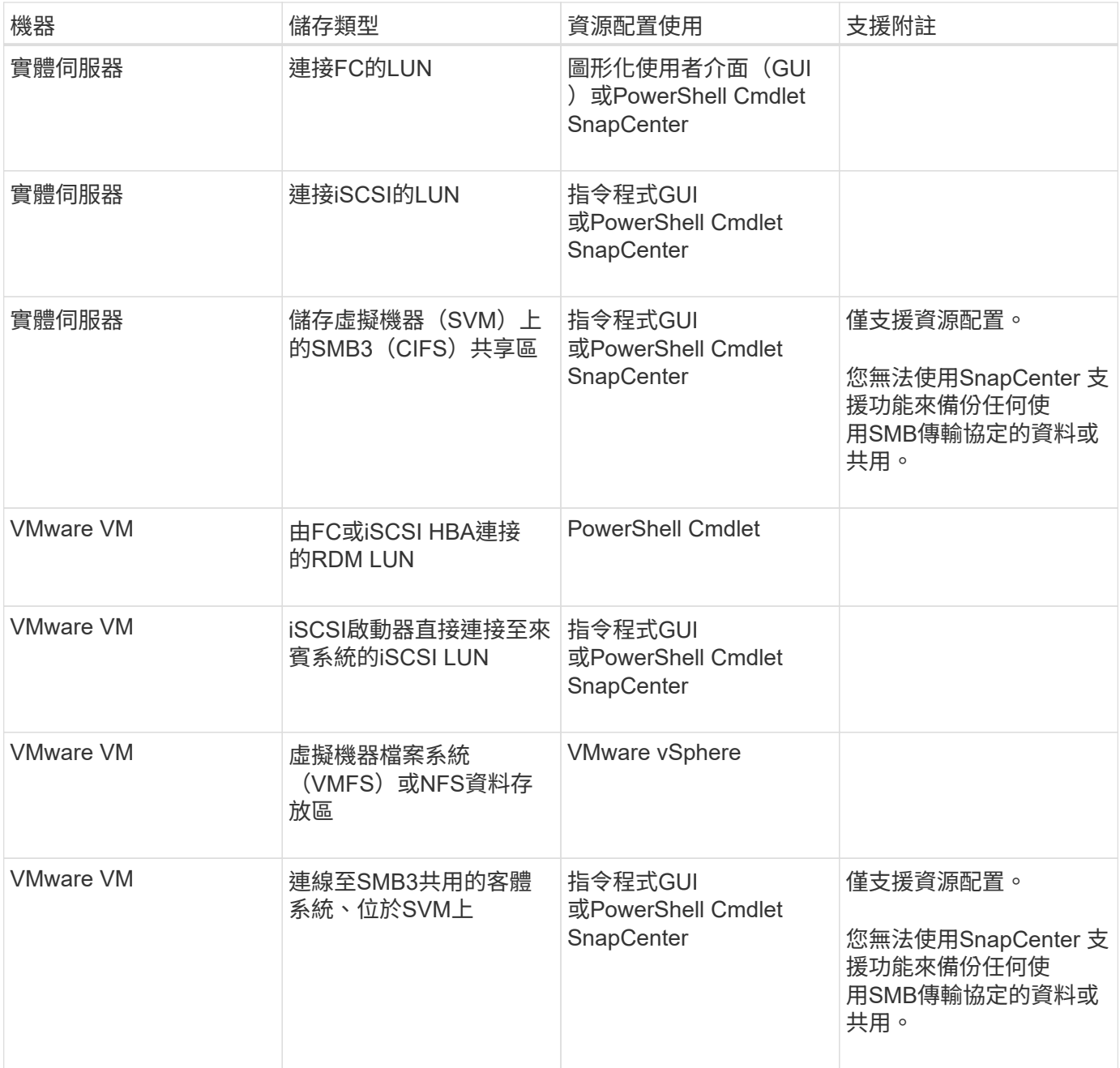

![](_page_5_Picture_280.jpeg)

## **Windows**外掛程式所需的**ONTAP** 最低版本權限

所需的最低限度驗證權限會因您使用的資料保護功能的各個方面而有所不同。ONTAP **SnapCenter** 

![](_page_6_Picture_135.jpeg)

![](_page_7_Picture_77.jpeg)

## **All Access**命令:**ONTAP** 要求最低權限才能執行支援

建立Volume Clone

Volume Clone顯示

磁碟區複製分割開始

Volume Clone切割停止

Volume建立

Volume銷毀

建立Volume檔案複製

Volume檔案show-disk-usage

Volume離線

Volume線上

Volume修改

Volume qtree建立

Volume qtree刪除

Volume qtree修改

Volume qtree顯示

Volume限制

Volume Show

建立Volume Snapshot快照

**Volume Snapshot刪除** 

Volume Snapshot修改

Volume Snapshot重新命名

Volume Snapshot還原

Volume Snapshot還原檔

Volume Snapshot顯示

Volume卸載

#### **All Access**命令:**ONTAP** 要求最低權限才能執行支援

Vserver CIFS

建立Vserver CIFS共用區

Vserver CIFS共用區刪除

Vserver CIFS ShadowCopy展示

Vserver CIFS共享秀

Vserver CIFS展示

Vserver匯出原則

建立Vserver匯出原則

Vserver匯出原則刪除

建立Vserver匯出原則規則

顯示Vserver匯出原則規則

Vserver匯出原則顯示

Vserver iSCSI

顯示Vserver iSCSI連線

Vserver展示

唯讀命令:**ONTAP** 要求具備最低權限才能執行支援

網路介面

網路介面顯示

Vserver

## 準備儲存系統以進行**SnapMirror**和**SnapVault** 資訊複寫

您可以使用SnapCenter 支援ONTAP SnapMirror技術的支援功能來在另一個Volume上建立備份集的鏡射複 本、ONTAP SnapVault 並使用支援此技術的支援功能來執行磁碟對磁碟備份複寫、以符合標準及其他治理相關 用途。在執行這些工作之前、您必須先設定來源與目的地磁碟區之間的資料保護關係、然後初始化關係。

完成Snapshot複製作業後、執行SnapMirror和SnapMirror更新。SnapCenter SnapVaultSnapMirror和SnapVault SnapMirror更新是SnapCenter 執行功能不全的工作之一、請勿建立個別ONTAP 的功能不全。

![](_page_10_Picture_0.jpeg)

如果您是SnapCenter 從NetApp SnapManager 產品來到這個地方、並且對您設定的資料保護關 係感到滿意、您可以跳過本節。

資料保護關係會將主要儲存設備(來源Volume)上的資料複寫到次要儲存設備(目的地Volume)。當您初始化 關係時、ONTAP 將來源磁碟區上參照的資料區塊傳輸到目的地磁碟區。

![](_page_10_Picture_3.jpeg)

不支援SnapMirror與支援等量資料(主要>\*鏡射\*>\* Vault \*)之間的串聯關係。SnapCenter SnapVault您應該使用「扇出」關係。

支援管理版本彈性的SnapMirror關係。SnapCenter如需版本靈活的SnapMirror關係及其設定方式的詳細資訊、 請參閱 ["](http://docs.netapp.com/ontap-9/index.jsp?topic=%2Fcom.netapp.doc.ic-base%2Fresources%2Fhome.html)[本](http://docs.netapp.com/ontap-9/index.jsp?topic=%2Fcom.netapp.doc.ic-base%2Fresources%2Fhome.html)[文](http://docs.netapp.com/ontap-9/index.jsp?topic=%2Fcom.netapp.doc.ic-base%2Fresources%2Fhome.html)[檔](http://docs.netapp.com/ontap-9/index.jsp?topic=%2Fcom.netapp.doc.ic-base%2Fresources%2Fhome.html) [ONTAP"](http://docs.netapp.com/ontap-9/index.jsp?topic=%2Fcom.netapp.doc.ic-base%2Fresources%2Fhome.html)。

![](_page_10_Picture_6.jpeg)

不支援\*同步鏡射\*複寫。SnapCenter

#### <span id="page-10-0"></span>定義**Windows**檔案系統的備份策略

在建立備份之前定義備份策略、可提供您成功還原或複製檔案系統所需的備份。您的服務 層級協議(SLA)、恢復時間目標(RTO)和恢復點目標(RPO)、都是您備份策略的主 要決定因素。

SLA定義預期的服務層級、並解決許多與服務相關的問題、包括服務的可用度和效能。RTO是指在服務中斷後、 必須還原業務程序的時間。RPO定義了檔案的存留期策略、這些檔案必須從備份儲存設備中恢復、以便在故障 後恢復正常作業。SLA、RTO及RPO有助於資料保護策略。

#### **Windows**檔案系統的備份排程

備份頻率是在原則中指定;備份排程是在資源群組組態中指定。決定備份頻率或排程的最關鍵因素是資源的變更 率和資料的重要性。您可以每小時備份大量使用的資源、而每天備份一次極少使用的資源。其他因素包括資源對 貴組織的重要性、服務層級協議(SLA)、以及您的恢復點目標(RPO)。

SLA定義預期的服務層級、並解決許多與服務相關的問題、包括服務的可用度和效能。RPO定義了檔案的存留期 策略、這些檔案必須從備份儲存設備中恢復、以便在故障後恢復正常作業。SLA和RPO有助於資料保護策略。

即使是使用頻繁的資源、也不需要一天執行一次或兩次以上的完整備份。

備份排程分為兩部分、如下所示:

• 備份頻率

備份頻率(執行備份的頻率)、對於某些外掛程式稱為 schedule類型 、是原則組態的一部分。例如、您可 以將備份頻率設定為每小時、每日、每週或每月、或是指定\*無\*、讓原則成為隨需原則。您可以按一下\*設 定\*>\*原則\*來存取原則。

• 備份排程

備份排程(準確是在何時執行備份)是資源群組組態的一部分。例如、如果您的資源群組已設定每週備份的 原則、您可以設定每週四下午10:00進行備份的排程。您可以按一下\*資源\*>\*資源群組\*來存取資源群組排 程。

**Windows**檔案系統所需的備份數量

決定所需備份數量的因素包括Windows檔案系統的大小、使用的磁碟區數目、檔案系統變更率、以及您的服務層 級協議(SLA)。

**Windows**檔案系統的備份命名慣例

Windows檔案系統備份使用預設的Snapshot複本命名慣例。預設的備份命名慣例會在Snapshot複本名稱中新增 時間戳記、協助您識別複本的建立時間。

Snapshot複本使用下列預設命名慣例:resourcegroupname\_hostname\_timestamp

您應該以邏輯方式命名備份資源群組、如下列範例所示:

dts1 mach1x88 03-12-2015 23.17.26

在此範例中、語法元素具有下列意義:

- dts1 是資源群組名稱。
- mach1x88 為主機名稱。
- 03-12-2016\_23.17.26 為日期和時間戳記。

建立備份時、您也可以新增描述性標記來協助識別備份。相反地、如果您想要使用自訂的備份命名慣例、則必須 在備份作業完成後重新命名備份。

備份保留選項

您可以選擇保留備份複本的天數、或指定您要保留的備份複本數量、最多ONTAP 255份。例如、貴組織可能需 要保留10天的備份複本或130個備份複本。

建立原則時、您可以指定備份類型和排程類型的保留選項。

如果您設定SnapMirror複寫、保留原則就會鏡射到目的地磁碟區。

還原刪除保留的備份、這些備份的保留標籤與排程類型相符。SnapCenter如果變更了資源或資源群組的排程類 型、則使用舊排程類型標籤的備份仍可能保留在系統上。

![](_page_11_Picture_17.jpeg)

若要長期保留備份複本、您應該使用SnapVault 此功能進行備份。

#### **Windows**檔案系統的複本來源與目的地

您可以從主要儲存設備或次要儲存設備複製檔案系統備份。您也可以選擇支援您需求的目 的地:原始備份位置、或是同一主機或不同主機上的不同目的地。目的地必須與複製來源 備份位於同一個磁碟區。

![](_page_12_Picture_240.jpeg)

您可以在完成複製作業後重新命名複本。

## <span id="page-12-0"></span>安裝**SnapCenter** 適用於**Microsoft Windows**的功能性外掛程式

## 適用於**Microsoft Windows**的安裝流程**SnapCenter**

如果您想要保護非資料庫檔案的Windows檔案、則必須安裝並設定SnapCenter 適用 於Microsoft Windows的還原外掛程式。

![](_page_12_Figure_5.jpeg)

## 適用於**Microsoft Windows**的安裝需求**SnapCenter**

在安裝Windows外掛程式之前、您應該瞭解某些安裝需求。

開始使用Windows外掛程式之前SnapCenter 、管理員必須先安裝及設定SnapCenter VMware Server、並執行 必要的工作。

• 您必須擁有SnapCenter for Windows外掛程式的管理員權限才能安裝。

這個職務必須具有管理員權限。SnapCenter

- 您必須已安裝並設定SnapCenter 了此伺服器。
- 在Windows主機上安裝外掛程式時、如果您指定的認證不是內建的、或是使用者屬於本機工作群組使用者、 則必須停用主機上的UAC.
- 如果您想要備份複寫、則必須設定SnapMirror和SnapVault SnapMirror。

#### 安裝**SnapCenter** 適用於**Windows**的功能性外掛程式套件的主機需求

在安裝SnapCenter 適用於Windows的整套解決方案之前、您應該先熟悉一些基本的主機系統空間需求和規模調 整需求。

![](_page_13_Picture_338.jpeg)

#### 設定適用於**Windows**的外掛程式認證

使用認證資料驗證使用者執行的不中斷作業。SnapCenter SnapCenter您應該建立認證、以安裝SnapCenter 更 新程式、以及在Windows檔案系統上執行資料保護作業的其他認證資料。

您需要的是什麼

- 您必須先設定Windows認證、才能安裝外掛程式。
- 您必須在遠端主機上設定具有系統管理員權限(包括系統管理員權限)的認證。
- 如果您為個別資源群組設定認證、但使用者沒有完整的管理權限、則必須至少將資源群組和備份權限指派給 使用者。

步驟

1. 在左側導覽窗格中、按一下\*設定\*。

- 2. 在「設定」頁面中、按一下「認證」。
- 3. 按一下「新增」。
- 4. 在「認證」頁面中、執行下列動作:

![](_page_14_Picture_354.jpeg)

5. 按一下「確定」。

完成認證設定之後、您可能會想要在「使用者與存取」頁面上、將認證維護指派給使用者或使用者群組。

#### 在**Windows Server 2012**或更新版本上設定**GMSA**

Windows Server 2012或更新版本可讓您建立群組託管服務帳戶(GMSA)、以便從託管網域帳戶提供自動化服 務帳戶密碼管理。

您需要的是什麼

• 您應該擁有Windows Server 2012或更新版本的網域控制器。

• 您應該擁有Windows Server 2012或更新版本的主機、該主機是網域的成員。

```
步驟
```
- 1. 建立KDS根金鑰、為GMSA中的每個物件產生唯一的密碼。
- 2. 對於每個網域、請從Windows網域控制器執行下列命令:add-KDSRootKey -EffectiveImmedia
- 3. 建立及設定GMSA:
	- a. 以下列格式建立使用者群組帳戶:

domainName\accountName\$

- .. 新增電腦物件至群組。
- .. 使用您剛建立的使用者群組來建立GMSA。

例如、

```
 New-ADServiceAccount -name <ServiceAccountName> -DNSHostName <fqdn>
-PrincipalsAllowedToRetrieveManagedPassword <group>
-ServicePrincipalNames <SPN1,SPN2,…>
.. 執行 `Get-ADServiceAccount` 驗證服務帳戶的命令。
```
4. 在主機上設定GMSA:

a. 在您要使用GMSA帳戶的主機上啟用Windows PowerShell的Active Directory模組。

若要這麼做、請從PowerShell執行下列命令:

```
PS C:\> Get-WindowsFeature AD-Domain-Services
Display Name 1. Name 1. Name Install State
------------ ---- -------------
[ ] Active Directory Domain Services AD-Domain-Services Available
PS C:\> Install-WindowsFeature AD-DOMAIN-SERVICES
Success Restart Needed Exit Code Feature Result
------- -------------- --------- --------------
True No Success {Active Directory Domain Services,
Active ...
WARNING: Windows automatic updating is not enabled. To ensure that your
newly-installed role or feature is
automatically updated, turn on Windows Update.
```
- a. 重新啟動主機。
- b. 從PowerShell命令提示字元執行下列命令、在主機上安裝GMSA: Install-AdServiceAccount <gMSA>
- c. 執行下列命令來驗證GMSA帳戶: Test-AdServiceAccount <gMSA>
- 5. 將管理權限指派給主機上已設定的GMSA。
- 6. 在SnapCenter 支援服務器中指定已設定的GMSA帳戶、以新增Windows主機。

在安裝外掛程式的過程中、將會在主機上安裝所選的外掛程式、並使用指定的GMSA作為服務登入帳 戶。SnapCenter

### <span id="page-16-0"></span>在**Windows Server 2012**或更新版本上設定**GMSA**

Windows Server 2012或更新版本可讓您建立群組託管服務帳戶(GMSA)、以便從託管網域帳戶提供自動化服 務帳戶密碼管理。

您需要的是什麼

- 您應該擁有Windows Server 2012或更新版本的網域控制器。
- 您應該擁有Windows Server 2012或更新版本的主機、該主機是網域的成員。

步驟

- 1. 建立KDS根金鑰、為GMSA中的每個物件產生唯一的密碼。
- 2. 對於每個網域、請從Windows網域控制器執行下列命令:add-KDSRootKey -EffectiveImmedia
- 3. 建立及設定GMSA:
	- a. 以下列格式建立使用者群組帳戶:

domainName\accountName\$

- .. 新增電腦物件至群組。
- .. 使用您剛建立的使用者群組來建立GMSA。

例如、

```
 New-ADServiceAccount -name <ServiceAccountName> -DNSHostName <fqdn>
-PrincipalsAllowedToRetrieveManagedPassword <group>
-ServicePrincipalNames <SPN1,SPN2,…>
.. 執行 `Get-ADServiceAccount` 驗證服務帳戶的命令。
```
4. 在主機上設定GMSA:

a. 在您要使用GMSA帳戶的主機上啟用Windows PowerShell的Active Directory模組。

若要這麼做、請從PowerShell執行下列命令:

PS C:\> Get-WindowsFeature AD-Domain-Services Display Name **Name** Install State ------------ ---- ------------- [ ] Active Directory Domain Services AD-Domain-Services Available PS C:\> Install-WindowsFeature AD-DOMAIN-SERVICES Success Restart Needed Exit Code Feature Result ------- -------------- --------- -------------- True No Success {Active Directory Domain Services, Active ... WARNING: Windows automatic updating is not enabled. To ensure that your newly-installed role or feature is automatically updated, turn on Windows Update.

- a. 重新啟動主機。
- b. 從PowerShell命令提示字元執行下列命令、在主機上安裝GMSA: Install-AdServiceAccount <gMSA>
- c. 執行下列命令來驗證GMSA帳戶: Test-AdServiceAccount <gMSA>
- 5. 將管理權限指派給主機上已設定的GMSA。
- 6. 在SnapCenter 支援服務器中指定已設定的GMSA帳戶、以新增Windows主機。

在安裝外掛程式的過程中、將會在主機上安裝所選的外掛程式、並使用指定的GMSA作為服務登入帳 戶。SnapCenter

### 新增主機並安裝**SnapCenter** 適用於**Microsoft Windows**的解決方案

您可以使用SnapCenter 「更新主機」頁面來新增Windows主機。適用於Microsoft Windows的支援功能外掛程式會自動安裝在指定的主機上。SnapCenter這是安裝外掛程式 的建議方法。您可以為個別主機或叢集新增主機並安裝外掛程式。

#### 您需要的是什麼

- 您必須是指派給具有外掛安裝和解除安裝權限之角色的使用者、例如SnapCenter 「支援管理員」角色。
- 在Windows主機上安裝外掛程式時、如果您指定的認證不是內建的、或是使用者屬於本機工作群組使用者、 則必須停用主機上的UAC.
- 應將此使用者新增至Windows Server的「登入即服務」角色。SnapCenter
- 您應確保訊息佇列服務處於執行中狀態。
- 如果您使用群組託管服務帳戶(GMSA)、則應該使用管理權限來設定GMSA。

["](#page-16-0)[在](#page-16-0)[Windows Server 2012](#page-16-0)[或更新](#page-16-0)[版](#page-16-0)[本上為](#page-16-0)[Windows](#page-16-0)[檔案系統設定](#page-16-0)[群組](#page-16-0)[託](#page-16-0)[管服](#page-16-0)[務](#page-16-0)[帳戶](#page-16-0)["](#page-16-0)

#### 關於此工作

- 您無法將SnapCenter 某個支援服務器作為外掛主機新增至另SnapCenter 一個支援服務器。
- Windows外掛程式
	- Microsoft Windows
	- Microsoft Exchange Server
	- Microsoft SQL Server
	- SAP HANA
	- 自訂外掛程式
- 在叢集上安裝外掛程式

如果您在叢集(WSFC、Oracle RAC或Exchange DAG)上安裝外掛程式、這些外掛程式會安裝在叢集的所 有節點上。

• E系列儲存設備

您無法在連接至E系列儲存設備的Windows主機上安裝Windows外掛程式。

#### 步驟

- 1. 在左側導覽窗格中、按一下\*主機\*。
- 2. 確保在頂端選擇\*託管主機\*。
- 3. 按一下「 \* 新增 \* 」。
- 4. 在「hosts」頁面中、執行下列動作:

![](_page_18_Picture_322.jpeg)

![](_page_19_Picture_339.jpeg)

## 5. 在選取要安裝的外掛程式區段中、選取要安裝的外掛程式。

對於新部署、未列出外掛套件。

6. (可選)單擊\*更多選項\*。

![](_page_19_Picture_340.jpeg)

![](_page_20_Picture_404.jpeg)

7. 按一下\*提交\*。

如果您尚未選取「跳過預先檢查」核取方塊、系統會驗證主機是否符合安裝外掛程式的需求。磁碟空 間、RAM、PowerShell版本、.NET版本和位置均會根據最低需求進行驗證。如果不符合最低要求、則會顯 示適當的錯誤或警告訊息。

如果錯誤與磁碟空間或RAM有關、您可以更新上的網路組態檔案 C:\Program Files\NetApp\SnapCenter Webapp以修改預設值。如果錯誤與其他參數有關、您必須修正問題。

在HA設定中、如果您要更新web.config檔案、則必須更新兩個節點上的檔案。

8. 監控安裝進度。

## 使用**PowerShell Cmdlet**在**SnapCenter** 多個遠端主機上安裝適用於**Microsoft Windows** 的支援功能外掛程式

如果您想要同時在SnapCenter 多部主機上安裝適用於Microsoft Windows的效能測試外掛 程式、您可以使用來執行此作業 Install-SmHostPackage PowerShell Cmdlet:

您必須以SnapCenter 網域使用者的身分登入到支援安裝外掛程式的每個主機、並擁有本機系統管理員權限。

步驟

- 1. 啟動PowerShell。
- 2. 在支援服務器主機上SnapCenter 、使用建立工作階段 Open-SmConnection Cmdlet、然後輸入您的認證 資料。
- 3. 使用將獨立主機或叢集新增SnapCenter 至 Add-SmHost Cmdlet和必要參數。

您可以執行\_Get-Help命令name\_來取得可搭配Cmdlet使用之參數及其說明的相關資訊。或者、您也可以參 閱 ["](https://library.netapp.com/ecm/ecm_download_file/ECMLP2883300)[《軟件](https://library.netapp.com/ecm/ecm_download_file/ECMLP2883300)[指令](https://library.netapp.com/ecm/ecm_download_file/ECMLP2883300)[程式參](https://library.netapp.com/ecm/ecm_download_file/ECMLP2883300)[考](https://library.netapp.com/ecm/ecm_download_file/ECMLP2883300)[指](https://library.netapp.com/ecm/ecm_download_file/ECMLP2883300)[南》](https://library.netapp.com/ecm/ecm_download_file/ECMLP2883300)[SnapCenter"](https://library.netapp.com/ecm/ecm_download_file/ECMLP2883300)。

4. 使用在多個主機上安裝外掛程式 Install-SmHostPackage Cmdlet和必要參數。

您可以使用 -skipprecheck 當您手動安裝外掛程式、但不想驗證主機是否符合安裝外掛程式的需求時、請 選擇此選項。

## 從命令列以無訊息方式安裝**SnapCenter** 適用於**Microsoft Windows**的功能

如果無法從Windows GUI遠端安裝外掛程式、您可以SnapCenter 在Windows主機本機上 安裝適用於Microsoft Windows的支援功能。SnapCenter您可以SnapCenter 從Windows命 令列、以無訊息模式在無人值守的情況下執行Microsoft Windows安裝程式的功能。

您需要的是什麼

- 您必須安裝Microsoft Net 4.7.2或更新版本。
- 您必須安裝PowerShell 4.0或更新版本。
- 您必須開啟Windows訊息佇列。
- 您必須是主機上的本機管理員。

#### 步驟

1. 從SnapCenter 您的安裝位置下載適用於Microsoft Windows的功能更新外掛程式。

例如、預設安裝路徑為C:\ProgramData\NetApp\SnapCenter\Package儲存庫。

此路徑可從SnapCenter 安裝了此伺服器的主機存取。

- 2. 將安裝檔案複製到您要安裝外掛程式的主機。
- 3. 在命令提示字元中、瀏覽至您下載安裝檔案的目錄。
- 4. 輸入下列命令、以資料取代變數:

```
"snapcenter_windows_host_plugin.exe"/silent / debuglog"" /log""
BI_SNAPCENTER_PORT= SUITE_INSTALLDIR="" BI_SERVICEACCOUNT= BI_SERVICEPWD=
ISFeatureInstall=SCW
```
例如:

```
`"C:\ProgramData\NetApp\SnapCenter\Package Repository
\snapcenter_windows_host_plugin.exe"/silent /debuglog"C:
\HPPW_SCW_Install.log" /log"C:\" BI_SNAPCENTER_PORT=8145
SUITE INSTALLDIR="C: \Program Files\NetApp\SnapCenter"
BI_SERVICEACCOUNT=domain\administrator BI_SERVICEPWD=password
ISFeatureInstall=SCW`
```
![](_page_21_Picture_17.jpeg)

安裝Windows外掛程式期間所傳遞的所有參數均區分大小寫。

輸入下列變數的值:

![](_page_22_Picture_343.jpeg)

\_debuglog\_參數包括用於SnapCenter 資訊的記錄檔路徑。寫入此記錄檔是取得疑難排解資訊的慣用方法、 因為檔案包含安裝針對外掛程式先決條件所執行的檢查結果。

如有必要、您可以在適用於SnapCenter Windows的資訊套件的記錄檔中找到其他疑難排解資訊。套件的記 錄檔會列在\_%Temp %資料夾中(最舊的優先)、例如*\_C*:*\*臨時*\*。

![](_page_22_Picture_3.jpeg)

安裝Windows外掛程式時、會在主機上登錄外掛程式、而非SnapCenter 在伺服器上登錄外掛 程式。您可以SnapCenter 透過SnapCenter 使用支援程式介面或PowerShell Cmdlet新增主 機、在支援服務器上登錄外掛程式。新增主機之後、即會自動探索外掛程式。

## 監控**SnapCenter** 程式套件安裝狀態

您SnapCenter 可以使用「工作」頁面來監控安裝過程。您可能需要檢查安裝進度、以判斷何時完成或是否有問 題。

關於此工作

「工作」頁面上會出現下列圖示、並指出作業狀態:

- ● 進行中
- 已成功完成
- **\* 失敗**
- ▲ 已完成但有警告、或由於警告而無法啟動
- 5 已佇列

步驟

- 1. 在左導覽窗格中、按一下\*監控\*。
- 2. 在「監控」頁面中、按一下「工作」。
- 3. 在「工作」頁面中、若要篩選清單以便只列出外掛程式安裝作業、請執行下列步驟:
	- a. 按一下\*篩選\*。
	- b. 選用:指定開始和結束日期。
	- c. 從類型下拉式功能表中、選取\*外掛程式安裝\*。
	- d. 從「狀態」下拉式功能表中、選取安裝狀態。
	- e. 按一下「 \* 套用 \* 」。
- 4. 選取安裝工作、然後按一下\*詳細資料\*以檢視工作詳細資料。
- 5. 在「工作詳細資料」頁面中、按一下\*檢視記錄\*。

#### 設定**CA**憑證

#### 產生**CA**認證**CSR**檔案

您可以產生「憑證簽署要求」(CSR)、然後匯入可以使用產生的CSR從「憑證授權單位」(CA)取得的憑 證。憑證將會有與其相關的私密金鑰。

CSR是編碼文字區塊、提供給授權憑證廠商以取得簽署的CA憑證。

如需產生CSR的資訊、請參閱 ["](https://kb.netapp.com/Advice_and_Troubleshooting/Data_Protection_and_Security/SnapCenter/How_to_generate_CA_Certificate_CSR_file)[如](https://kb.netapp.com/Advice_and_Troubleshooting/Data_Protection_and_Security/SnapCenter/How_to_generate_CA_Certificate_CSR_file)[何](https://kb.netapp.com/Advice_and_Troubleshooting/Data_Protection_and_Security/SnapCenter/How_to_generate_CA_Certificate_CSR_file)[產生](https://kb.netapp.com/Advice_and_Troubleshooting/Data_Protection_and_Security/SnapCenter/How_to_generate_CA_Certificate_CSR_file)[CA](https://kb.netapp.com/Advice_and_Troubleshooting/Data_Protection_and_Security/SnapCenter/How_to_generate_CA_Certificate_CSR_file)[憑](https://kb.netapp.com/Advice_and_Troubleshooting/Data_Protection_and_Security/SnapCenter/How_to_generate_CA_Certificate_CSR_file)[證](https://kb.netapp.com/Advice_and_Troubleshooting/Data_Protection_and_Security/SnapCenter/How_to_generate_CA_Certificate_CSR_file)[CSR](https://kb.netapp.com/Advice_and_Troubleshooting/Data_Protection_and_Security/SnapCenter/How_to_generate_CA_Certificate_CSR_file)[檔案](https://kb.netapp.com/Advice_and_Troubleshooting/Data_Protection_and_Security/SnapCenter/How_to_generate_CA_Certificate_CSR_file)["](https://kb.netapp.com/Advice_and_Troubleshooting/Data_Protection_and_Security/SnapCenter/How_to_generate_CA_Certificate_CSR_file)。

![](_page_23_Picture_15.jpeg)

如果您擁有網域(\*.domain.company.com)或系統(machine1.domain.company.com)的CA憑 證、您可以跳過產生CA憑證CSR檔案的步驟。您可以使用SnapCenter 效益管理程式來部署現有 的CA憑證。

對於叢集組態、叢集名稱(虛擬叢集FQDN)和各自的主機名稱應在CA憑證中提及。您可以在取得憑證之前填 寫「Subject Alternative Name(SAN)(主體替代名稱(SAN))」欄位、以更新憑證。若為萬用字元憑證 (\*.domain.company.com)、憑證將會隱含包含網域的所有主機名稱。

#### 匯入**CA**憑證

您必須SnapCenter 使用Microsoft管理主控台(MMC)、將CA憑證匯入到S倚賴 者支援的伺服器和Windows主 機外掛程式。

步驟

- 1. 移至Microsoft管理主控台(MMC)、然後按一下\*檔案\*>\*新增/移除Snapin \*。
- 2. 在「新增或移除嵌入式管理單元」視窗中、選取「憑證」、然後按一下「新增」。
- 3. 在「憑證」嵌入式管理單元視窗中、選取「電腦帳戶」選項、然後按一下「完成」。
- 4. 按一下\*主控台根目錄\*>\*憑證–本機電腦\*>\*信任的根憑證授權單位\*>\*憑證\*。
- 5. 在「Trusted Root Certification Authorities」(受信任的根憑證授權單位)資料夾上按一下滑鼠右鍵、然後選 取「\* All Tasks」(所有工作)**>**「 Import」(匯入)以啟動匯入精靈。

6. 完成精靈、如下所示:

![](_page_24_Picture_390.jpeg)

匯入憑證應與私密金鑰搭售(支援的格式為:。**pfx**、。p12和\*。p7b)。

7. 對「Personal」資料夾重複步驟5。

取得**CA**憑證指紋

 $\left(\begin{smallmatrix} 1\\1\end{smallmatrix}\right)$ 

憑證指紋是用來識別憑證的十六進位字串。指紋是使用指紋演算法、從憑證內容中計算出來。

步驟

- 1. 在GUI上執行下列步驟:
	- a. 按兩下憑證。
	- b. 在「憑證」對話方塊中、按一下「詳細資料」索引標籤。
	- c. 捲動欄位清單、然後按一下\* Thumbprint\*。
	- d. 複製方塊中的十六進位字元。
	- e. 移除十六進位數字之間的空格。

例如、如果指紋為:「A9 09 50 2D D8 2a E4 14 33 E6 F8 38 86 b0 d 42 77 A3 2a 7b」、則移除空格 後、將會是:「a909502dd82ae41433e6f83886b00d4277a32a7b」。

- 2. 從PowerShell執行下列作業:
	- a. 執行下列命令、列出已安裝憑證的指紋、並依主體名稱識別最近安裝的憑證。

*Get-ChildItem*路徑認證:*\LocalComputer\My*

b. 複製指紋。

#### 使用**Windows**主機外掛程式服務設定**CA**憑證

您應該使用Windows主機外掛程式服務來設定CA憑證、以啟動安裝的數位憑證。

請在SnapCenter 已部署CA憑證的所有插件主機上執行下列步驟。

步驟

1. 執行下列命令、以SMCore預設連接埠8145移除現有的憑證繫結:

> netsh http delete sslcert ipport=0.0.0.0: <SMCore Port>

例如:

```
 > netsh http delete sslcert ipport=0.0.0.0:8145
. 執行下列命令、將新安裝的憑證與Windows主機外掛程式服務連結:
```
> \$cert = "*<certificate thumbprint>*"

```
> $guid = [guid]::NewGuid().ToString("B")
```

```
> netsh http add sslcert ipport=0.0.0.0: <SMCore Port> certhash=$cert
appid="$guid"
```
例如:

```
> $cert = "a909502dd82ae41433e6f83886b00d4277a32a7b"
> $guid = [guid]::NewGuid().ToString("B")
> netsh http add sslcert ipport=0.0.0.0:8145 certhash=$cert
appid="$guid"
```
#### 啟用外掛程式的**CA**憑證

您應該設定CA憑證、並在SnapCenter 伺服器和對應的外掛程式主機上部署CA憑證。您應該為外掛程式啟用CA 憑證驗證。

您需要的是什麼

- 您可以使用run *Set-SmCertificateSettings* Cmdlet來啟用或停用CA憑證。
- 您可以使用\_Get-SmCertificateSettings\_來顯示外掛程式的憑證狀態。

您可以執行\_Get-Help命令name\_來取得可搭配Cmdlet使用之參數及其說明的相關資訊。或者、您也可以參閱 ["](https://library.netapp.com/ecm/ecm_download_file/ECMLP2883300)[《軟件](https://library.netapp.com/ecm/ecm_download_file/ECMLP2883300)[指令](https://library.netapp.com/ecm/ecm_download_file/ECMLP2883300)[程式參](https://library.netapp.com/ecm/ecm_download_file/ECMLP2883300)[考](https://library.netapp.com/ecm/ecm_download_file/ECMLP2883300)[指](https://library.netapp.com/ecm/ecm_download_file/ECMLP2883300)[南》](https://library.netapp.com/ecm/ecm_download_file/ECMLP2883300)[SnapCenter"](https://library.netapp.com/ecm/ecm_download_file/ECMLP2883300)。

#### 步驟

- 1. 在左側導覽窗格中、按一下\*主機\*。
- 2. 在「主機」頁面中、按一下「託管主機」。
- 3. 選取單一或多個外掛程式主機。
- 4. 按一下\*更多選項\*。
- 5. 選取\*啟用憑證驗證\*。

#### 完成後

「受管理的主機」標籤主機會顯示掛鎖、掛鎖的色彩則會指出SnapCenter 「支援服務器」與外掛主機之間的連 線狀態。

- \* A \*表示CA憑證既未啟用、也未指派給外掛程式主機。
- \* 2 \*表示CA憑證已成功驗證。
- \* • \*表示無法驗證CA憑證。
- \* A \*表示無法擷取連線資訊。

![](_page_26_Picture_5.jpeg)

當狀態為黃色或綠色時、資料保護作業會成功完成。

## <span id="page-26-0"></span>安裝**SnapCenter VMware vSphere**的**VMware vCenter**外掛程 式

如果資料庫儲存在虛擬機器(VM)上、或是想要保護VM和資料存放區、則必須部 署SnapCenter VMware vSphere虛擬應用裝置的《支援VMware vSphere的還原外掛程 式》。

如需部署資訊、請參閱 ["](https://docs.netapp.com/us-en/sc-plugin-vmware-vsphere/scpivs44_get_started_overview.html)[部](https://docs.netapp.com/us-en/sc-plugin-vmware-vsphere/scpivs44_get_started_overview.html)[署](https://docs.netapp.com/us-en/sc-plugin-vmware-vsphere/scpivs44_get_started_overview.html)[總覽](https://docs.netapp.com/us-en/sc-plugin-vmware-vsphere/scpivs44_get_started_overview.html)["](https://docs.netapp.com/us-en/sc-plugin-vmware-vsphere/scpivs44_get_started_overview.html)。

### 部署**CA**憑證

若要使用SnapCenter VMware vSphere的VMware vSphere的VMware認證外掛程式來設定CA認證、請參閱 ["](https://kb.netapp.com/Advice_and_Troubleshooting/Data_Protection_and_Security/SnapCenter/How_to_create_and_or_import_an_SSL_certificate_to_SnapCenter_Plug-in_for_VMware_vSphere_(SCV))[建](https://kb.netapp.com/Advice_and_Troubleshooting/Data_Protection_and_Security/SnapCenter/How_to_create_and_or_import_an_SSL_certificate_to_SnapCenter_Plug-in_for_VMware_vSphere_(SCV)) [立或](https://kb.netapp.com/Advice_and_Troubleshooting/Data_Protection_and_Security/SnapCenter/How_to_create_and_or_import_an_SSL_certificate_to_SnapCenter_Plug-in_for_VMware_vSphere_(SCV))[匯入](https://kb.netapp.com/Advice_and_Troubleshooting/Data_Protection_and_Security/SnapCenter/How_to_create_and_or_import_an_SSL_certificate_to_SnapCenter_Plug-in_for_VMware_vSphere_(SCV))[SSL](https://kb.netapp.com/Advice_and_Troubleshooting/Data_Protection_and_Security/SnapCenter/How_to_create_and_or_import_an_SSL_certificate_to_SnapCenter_Plug-in_for_VMware_vSphere_(SCV))[憑](https://kb.netapp.com/Advice_and_Troubleshooting/Data_Protection_and_Security/SnapCenter/How_to_create_and_or_import_an_SSL_certificate_to_SnapCenter_Plug-in_for_VMware_vSphere_(SCV))[證](https://kb.netapp.com/Advice_and_Troubleshooting/Data_Protection_and_Security/SnapCenter/How_to_create_and_or_import_an_SSL_certificate_to_SnapCenter_Plug-in_for_VMware_vSphere_(SCV))["](https://kb.netapp.com/Advice_and_Troubleshooting/Data_Protection_and_Security/SnapCenter/How_to_create_and_or_import_an_SSL_certificate_to_SnapCenter_Plug-in_for_VMware_vSphere_(SCV))。

#### 設定**CRL**檔案

VMware vSphere的還原外掛程式會在預先設定的目錄中尋找CRL檔案。SnapCenterVMware vSphere適用 的VMware vSphere的CRL檔案預設目錄SnapCenter 為:*/opt/NetApp/config/crl*。

您可以在此目錄中放置多個CRL檔案。傳入的憑證會根據每個CRL進行驗證。

## <span id="page-26-1"></span>備份**Windows**檔案系統

## 備份**Windows**檔案系統

當SnapCenter 您在環境中安裝適用於Microsoft Windows的還原外掛程式時、SnapCenter 可以使用還原來備份Windows檔案系統。您可以備份單一檔案系統或包含多個檔案系統的 資源群組。您可以根據需求或根據定義的保護排程進行備份。

您可以排程在伺服器之間同時執行多個備份。無法同時在同一個資源上執行備份與還原作業。

下列工作流程顯示您必須執行備份作業的順序:

![](_page_27_Figure_0.jpeg)

您也可以手動或在指令碼中使用PowerShell Cmdlet來執行備份、還原及複製作業。支援的支援或SnapCenter ["](https://library.netapp.com/ecm/ecm_download_file/ECMLP2883300)[《軟件](https://library.netapp.com/ecm/ecm_download_file/ECMLP2883300)[指令](https://library.netapp.com/ecm/ecm_download_file/ECMLP2883300)[程式參](https://library.netapp.com/ecm/ecm_download_file/ECMLP2883300)[考](https://library.netapp.com/ecm/ecm_download_file/ECMLP2883300)[指](https://library.netapp.com/ecm/ecm_download_file/ECMLP2883300)[南》](https://library.netapp.com/ecm/ecm_download_file/ECMLP2883300)[SnapCenter"](https://library.netapp.com/ecm/ecm_download_file/ECMLP2883300) 包含PowerShell Cmdlet的詳細資訊。

### 判斷**Windows**檔案系統的資源可用度

資源是您檔案系統中的LUN和類似元件、這些元件是由您安裝的外掛程式所維護。您可以 將這些資源新增至資源群組、以便在多個資源上執行資料保護工作、但必須先找出可用的 資源。探索可用資源也會驗證外掛程式安裝是否成功完成。

#### 您需要的是什麼

- 您必須已經完成安裝SnapCenter SfzServer、新增主機、建立儲存虛擬機器(SVM)連線、以及新增認證等 工作。
- 如果檔案位於VMware RDM LUN或VMDK上、您必須部署SnapCenter VMware vSphere的VMware vCenter 外掛程式、並使用SnapCenter VMware vCenter登錄外掛程式。如需詳細資訊、請參閱 ["VMware vSphere](https://docs.netapp.com/us-en/sc-plugin-vmware-vsphere/)[文](https://docs.netapp.com/us-en/sc-plugin-vmware-vsphere/) [件的](https://docs.netapp.com/us-en/sc-plugin-vmware-vsphere/)[VMware](https://docs.netapp.com/us-en/sc-plugin-vmware-vsphere/)[外掛程式](https://docs.netapp.com/us-en/sc-plugin-vmware-vsphere/)[SnapCenter"](https://docs.netapp.com/us-en/sc-plugin-vmware-vsphere/)。

步驟

- 1. 在左導覽窗格中、按一下\*資源\*、然後從清單中選取適當的外掛程式。
- 2. 在「資源」頁面中、從清單中選取\*檔案系統\*。
- 3. 選取要篩選資源清單的主機、然後按一下\*重新整理資源\*。

新新增、重新命名或刪除的檔案系統會更新至SnapCenter 《伺服器目錄:

![](_page_28_Picture_1.jpeg)

如果資料庫重新命名為SnapCenter 不屬於支援範圍、您必須重新整理資源。

#### 為**Windows**檔案系統建立備份原則

您可以先建立新的資源備份原則、再使用SnapCenter 支援功能來備份Windows檔案系 統、也可以在建立資源群組時或備份資源時建立新的備份原則。

您需要的是什麼

- 您必須已定義備份策略。 ["](#page-10-0)[深](#page-10-0)[入](#page-10-0)[瞭](#page-10-0)[解](#page-10-0)["](#page-10-0)
- 您必須做好資料保護準備。

若要準備資料保護、您必須完成安裝SnapCenter 、新增主機、探索資源、以及建立儲存虛擬機器(SVM) 連線等工作。

- 如果您要將Snapshot複本複製到鏡射或保存庫二線儲存設備、SnapCenter 則該管理員必須已將來源和目的 地磁碟區的SVM指派給您。
- 如果您想以預先編寫和後指令碼執行PowerShell指令碼、則應在web.config檔案中 將usePowerShellProcessforScripts參數的值設為true。

預設值為假

關於此工作

• 可使用外掛主機SMCoreServiceHost.exe.Config檔案中的PredefinedWindows指令碼目錄金鑰來定義指令碼 路徑。

如有需要、您可以變更此路徑並重新啟動SMcore服務。建議您使用預設的安全路徑。

金鑰的值可透過API:API /4.7/configsettings從交換器顯示

您可以使用Get API來顯示金鑰的值。不支援Set API。

#### 步驟

- 1. 在左側導覽窗格中、按一下\*設定\*。
- 2. 在「設定」頁面中、按一下\*原則\*。
- 3. 若要判斷您是否可以使用現有原則、請選取原則名稱、然後按一下\*詳細資料\*。

檢閱現有原則之後、您可以執行下列其中一項:

◦ 使用現有原則。

- 複製現有原則並修改原則組態。
- 建立新原則。
- 4. 若要建立新原則、請按一下「新增」。
- 5. 在「名稱」頁面中、輸入原則名稱和說明。
- 6. 在「備份選項」頁面中、執行下列工作:
	- a. 選取備份設定。

![](_page_29_Picture_386.jpeg)

b. 選取排程頻率(也稱為原則類型)。

原則僅指定備份頻率。備份的特定保護排程是在資源群組中定義。因此、兩個或多個資源群組可以共用 相同的原則和備份頻率、但備份排程不同。

![](_page_29_Picture_7.jpeg)

如果您排定在上午2:00、則在夏令時間(Dst)期間不會觸發排程。

7. 在「保留」頁面上、針對您所選的每個排程頻率、指定隨需備份的保留設定。

![](_page_29_Picture_387.jpeg)

![](_page_29_Picture_11.jpeg)

您應將保留計數設為2或更高。保留計數的最小值為2。

![](_page_29_Picture_13.jpeg)

對於使用率為1018的ONTAP 資源、如使用率為0、9.4或更新版本、ONTAP 而使用率為254 的資源、如使用率為0、9.3或更新版本。如果保留設定的值高於基礎ONTAP 版支援的值、則 備份將會失敗。

8. 在「複寫」頁面中、指定複寫至次要儲存系統:

![](_page_29_Picture_388.jpeg)

![](_page_30_Picture_361.jpeg)

![](_page_30_Picture_1.jpeg)

您應該在ONTAP 適用於二線儲存設備的SnapMirror保留原則中進行設定、以避免達到二線儲 存設備上Snapshot複本的上限。

9. 在「指令碼」頁面中、分別輸入您希望SnapCenter 在備份作業之前或之後執行的指令碼或指令碼路徑、以 及SnapCenter 在逾時之前等候指令碼執行的時間限制。

例如、您可以執行指令碼來更新SNMP設陷、自動化警示及傳送記錄。

![](_page_30_Picture_5.jpeg)

預先編寫或後製指令碼路徑不應包含磁碟機或共用區。路徑應相對於指令碼路徑。

10. 檢閱摘要、然後按一下「完成」。

為**Windows**檔案系統建立資源群組

資源群組是一個容器、您可以在其中新增多個您要保護的檔案系統。您也必須將一或多個 原則附加至資源群組、以定義您要執行的資料保護工作類型、然後指定備份排程。

#### 步驟

1. 在左導覽窗格中、按一下\*資源\*、然後從清單中選取適當的外掛程式。

2. 在「資源」頁面中、從清單中選取\*檔案系統\*。

![](_page_30_Picture_13.jpeg)

如果您最近已將檔案系統新增SnapCenter 至Refresh\*、請按一下「重新整理資源」以檢視新 增的資源。

- 3. 按一下「新增資源群組」。
- 4. 在精靈的「名稱」頁面中、執行下列動作:

![](_page_31_Picture_440.jpeg)

- 5. 在「資源」頁面中、執行下列工作:
	- a. 選取要篩選資源清單的主機。

如果您最近新增了資源、則只有在重新整理資源清單之後、這些資源才會出現在可用資源清單中。

b. 在[可用資源]區段中,按一下您要備份的檔案系統,然後按一下向右箭號將其移至新增的區段。

如果您選取\*自動選取同一個儲存Volume \*上的所有資源選項、則會選取同一個磁碟區上的所有資源。當 您將它們移至新增區段時、該磁碟區上的所有資源都會一起移動。

若要新增單一檔案系統、請清除\*自動選取相同儲存磁碟區\*上的所有資源選項、然後選取您要移至新增區段 的檔案系統。

- 6. 在「原則」頁面中、執行下列工作:
	- a. 從下拉式清單中選取一或多個原則。

您可以選取任何現有的原則、然後按一下\*詳細資料\*來判斷您是否可以使用該原則。

如果現有原則不符合您的需求、您可以按一下\*來建立新原則 \*啟動原則精靈。

選取的原則會列在「設定所選原則的排程」區段的「原則」欄中。

- b. 在「設定所選原則的排程」區段中、按一下\* <sup>+ +</sup> \*在您要為其設定排程的原則的「設定排程」欄中。
- c. 如果原則與多種排程類型(頻率)相關聯、請選取您要設定的頻率。
- d. 在「新增原則\_policy\_name\_的排程」對話方塊中、指定開始日期、到期日和頻率來設定排程、然後按 一下「完成」。

設定的排程會列在「設定所選原則的排程」區段的「套用的排程」欄中。

第三方備份排程與SnapCenter 不支援的備份排程重疊時、將不受支援。您不應從Windows工作排程器 和SQL Server代理程式修改排程。

#### 7. 在「通知」頁面中、提供下列通知資訊:

![](_page_32_Picture_398.jpeg)

8. 檢閱摘要、然後按一下「完成」。

您可以隨需執行備份、或等待排程的備份執行。

## 隨需備份單一資源以供**Windows**檔案系統使用

如果資源不在資源群組中、您可以從「資源」頁面隨需備份資源。

關於此工作

如果要備份與二線儲存設備具有SnapMirror關係的資源、則指派給儲存設備使用者的角色應包含「全部快照鏡 射」權限。不過、如果您使用「vsadmin」角色、則不需要「全部快照鏡像」權限。

![](_page_32_Picture_8.jpeg)

備份檔案系統時SnapCenter 、不備份掛載於要備份之檔案系統的Volume掛載點 (VMP) 上 的LUN。

![](_page_32_Picture_10.jpeg)

如果您使用的是Windows檔案系統內容、請勿備份資料庫檔案。這樣做會造成備份不一致、而且 在還原時可能會遺失資料。若要保護資料庫檔案、您必須針對SnapCenter 資料庫使用適當的支援 程式(例如SnapCenter 、Microsoft SQL Server的支援程式、SnapCenter Microsoft Exchange Server的支援程式、或資料庫檔案的自訂外掛程式)。

#### 步驟

- 1. 在左導覽窗格中、按一下\*資源\*、然後從清單中選取適當的外掛程式。
- 2. 在「資源」頁面中、選取「檔案系統」資源類型、然後選取您要備份的資源。
- 3. 如果「檔案系統-保護」精靈未自動啟動、請按一下「保護」以啟動精靈。

指定保護設定、如建立資源群組工作中所述。

4. 選用:在精靈的「資源」頁面中、輸入Snapshot複本的自訂名稱格式。

例如、customtext資源群組原則主機名稱或資源群組主機名稱。根據預設、快照複本名稱會附加時間戳記。

- 5. 在「原則」頁面中、執行下列工作:
	- a. 從下拉式清單中選取一或多個原則。

您可以選取任何現有的原則、然後按一下\*詳細資料\*來判斷您是否可以使用該原則。

如果現有原則不符合您的需求、您可以複製現有原則並加以修改、或按一下建立新原則  $\vert$   $\vert$  卦 」啟動原則 精靈。

選取的原則會列在「設定所選原則的排程」區段的「原則」欄中。

b.

在「Configure schedules for selected Policies(設定所選原則的排程)」區段中、按 <sup>+++++</sup> 在您要為其 設定排程的原則之「設定排程」欄中。

c. 在「新增原則 policy name 的排程」對話方塊中、指定開始日期、到期日和頻率來設定排程、然後按 一下「完成」。

設定的排程會列在「設定所選原則的排程」區段的「套用的排程」欄中。

["](https://kb.netapp.com/Advice_and_Troubleshooting/Data_Protection_and_Security/SnapCenter/Scheduled_data_protection_operations_fail_if_the_number_of_operations_running_reaches_maximum_limit)[排程的作業可能](https://kb.netapp.com/Advice_and_Troubleshooting/Data_Protection_and_Security/SnapCenter/Scheduled_data_protection_operations_fail_if_the_number_of_operations_running_reaches_maximum_limit)[會](https://kb.netapp.com/Advice_and_Troubleshooting/Data_Protection_and_Security/SnapCenter/Scheduled_data_protection_operations_fail_if_the_number_of_operations_running_reaches_maximum_limit)[失敗](https://kb.netapp.com/Advice_and_Troubleshooting/Data_Protection_and_Security/SnapCenter/Scheduled_data_protection_operations_fail_if_the_number_of_operations_running_reaches_maximum_limit)["](https://kb.netapp.com/Advice_and_Troubleshooting/Data_Protection_and_Security/SnapCenter/Scheduled_data_protection_operations_fail_if_the_number_of_operations_running_reaches_maximum_limit)

6. 在「通知」頁面中、執行下列工作:

![](_page_33_Picture_380.jpeg)

7. 檢閱摘要、然後按一下「完成」。

隨即顯示資料庫拓撲頁面。

- 8. 按一下\*立即備份\*。
- 9. 在「備份」頁面中、執行下列步驟:
	- a. 如果您已將多個原則套用至資源、請從「原則」下拉式清單中、選取您要用於備份的原則。

如果針對隨需備份所選取的原則與備份排程相關聯、則會根據為排程類型指定的保留設定來保留隨需備 份。

b. 按一下\*備份\*。

10. 按一下\*監控\*>\*工作\*來監控作業進度。

備份**Windows**檔案系統的資源群組

資源群組是主機或叢集上的資源集合。資源群組上的備份作業會對資源群組中定義的所有 資源執行。您可以從「資源」頁面隨需備份資源群組。如果資源群組已附加原則並設定排 程、則會根據排程自動進行備份。

您需要的是什麼

- 您必須已建立附加原則的資源群組。
- 如果您要備份與二線儲存設備具有SnapMirror關係的資源、則指派給儲存設備使用者的角色應包含「全部快 照鏡射」權限。不過、如果您使用「vsadmin」角色、則不需要「全部快照鏡像」權限。
- 如果某個資源群組有來自不同主機的多個資料庫、某些主機上的備份作業可能會因為網路問題而延遲啟動。 您應該使用Set-SmConfigSettings PowerShell Cmdlet來設定網路設定中的MaxRetryForUninitalizedHoes值

![](_page_34_Picture_8.jpeg)

備份檔案系統時SnapCenter 、不備份掛載於要備份之檔案系統的Volume掛載點 (VMP) 上 的LUN。

 $(i)$ 

如果您使用的是Windows檔案系統內容、請勿備份資料庫檔案。這樣做會造成備份不一致、而且 在還原時可能會遺失資料。若要保護資料庫檔案、您必須針對SnapCenter 資料庫使用適當的支援 程式(例如SnapCenter 、Microsoft SQL Server的支援程式、SnapCenter Microsoft Exchange Server的支援程式、或資料庫檔案的自訂外掛程式)。

#### 步驟

- 1. 在左導覽窗格中、按一下\*資源\*、然後從清單中選取適當的外掛程式。
- 2. 在「資源」頁面中、從\*檢視\*清單中選取\*資源群組\*。

您可以在搜尋方塊中輸入資源群組名稱、或按一下、來搜尋資源群組 並選取標記。然後按一下 以關 閉篩選窗格。

3. 在「資源群組」頁面中、選取您要備份的資源群組、然後按一下\*立即備份\*。

![](_page_34_Picture_17.jpeg)

針對Oracle資料庫的支援功能外掛程式、如果您有一個具有兩個資料庫的聯盟資源群組、而 其中一個資料庫在非NetApp儲存設備上有資料檔案、則即使另一個資料庫位於NetApp儲存設 備上、備份作業仍會中止。SnapCenter

- 4. 在「備份」頁面中、執行下列步驟:
	- a. 如果您已將多個原則與資源群組建立關聯、請從\* Policy\*下拉式清單中選取要用於備份的原則。

如果針對隨需備份所選取的原則與備份排程相關聯、則會根據為排程類型指定的保留設定來保留隨需備 份。

- b. 按一下\*備份\*。
- 5. 按一下\*監控\*>\*工作\*來監控作業進度。

◦ 在不完整的組態中MetroCluster 、SnapCenter 在容錯移轉之後、可能無法偵測到保護關係。

["](https://kb.netapp.com/Advice_and_Troubleshooting/Data_Protection_and_Security/SnapCenter/Unable_to_detect_SnapMirror_or_SnapVault_relationship_after_MetroCluster_failover)[無](https://kb.netapp.com/Advice_and_Troubleshooting/Data_Protection_and_Security/SnapCenter/Unable_to_detect_SnapMirror_or_SnapVault_relationship_after_MetroCluster_failover)[法](https://kb.netapp.com/Advice_and_Troubleshooting/Data_Protection_and_Security/SnapCenter/Unable_to_detect_SnapMirror_or_SnapVault_relationship_after_MetroCluster_failover)[偵](https://kb.netapp.com/Advice_and_Troubleshooting/Data_Protection_and_Security/SnapCenter/Unable_to_detect_SnapMirror_or_SnapVault_relationship_after_MetroCluster_failover)[測](https://kb.netapp.com/Advice_and_Troubleshooting/Data_Protection_and_Security/SnapCenter/Unable_to_detect_SnapMirror_or_SnapVault_relationship_after_MetroCluster_failover)[SnapVault](https://kb.netapp.com/Advice_and_Troubleshooting/Data_Protection_and_Security/SnapCenter/Unable_to_detect_SnapMirror_or_SnapVault_relationship_after_MetroCluster_failover) [到](https://kb.netapp.com/Advice_and_Troubleshooting/Data_Protection_and_Security/SnapCenter/Unable_to_detect_SnapMirror_or_SnapVault_relationship_after_MetroCluster_failover)[SnapMirror](https://kb.netapp.com/Advice_and_Troubleshooting/Data_Protection_and_Security/SnapCenter/Unable_to_detect_SnapMirror_or_SnapVault_relationship_after_MetroCluster_failover)[或在](https://kb.netapp.com/Advice_and_Troubleshooting/Data_Protection_and_Security/SnapCenter/Unable_to_detect_SnapMirror_or_SnapVault_relationship_after_MetroCluster_failover)[MetroCluster](https://kb.netapp.com/Advice_and_Troubleshooting/Data_Protection_and_Security/SnapCenter/Unable_to_detect_SnapMirror_or_SnapVault_relationship_after_MetroCluster_failover) [進](https://kb.netapp.com/Advice_and_Troubleshooting/Data_Protection_and_Security/SnapCenter/Unable_to_detect_SnapMirror_or_SnapVault_relationship_after_MetroCluster_failover)[行不](https://kb.netapp.com/Advice_and_Troubleshooting/Data_Protection_and_Security/SnapCenter/Unable_to_detect_SnapMirror_or_SnapVault_relationship_after_MetroCluster_failover)[復](https://kb.netapp.com/Advice_and_Troubleshooting/Data_Protection_and_Security/SnapCenter/Unable_to_detect_SnapMirror_or_SnapVault_relationship_after_MetroCluster_failover)[原](https://kb.netapp.com/Advice_and_Troubleshooting/Data_Protection_and_Security/SnapCenter/Unable_to_detect_SnapMirror_or_SnapVault_relationship_after_MetroCluster_failover)[容錯](https://kb.netapp.com/Advice_and_Troubleshooting/Data_Protection_and_Security/SnapCenter/Unable_to_detect_SnapMirror_or_SnapVault_relationship_after_MetroCluster_failover)[移](https://kb.netapp.com/Advice_and_Troubleshooting/Data_Protection_and_Security/SnapCenter/Unable_to_detect_SnapMirror_or_SnapVault_relationship_after_MetroCluster_failover)[轉](https://kb.netapp.com/Advice_and_Troubleshooting/Data_Protection_and_Security/SnapCenter/Unable_to_detect_SnapMirror_or_SnapVault_relationship_after_MetroCluster_failover)[之](https://kb.netapp.com/Advice_and_Troubleshooting/Data_Protection_and_Security/SnapCenter/Unable_to_detect_SnapMirror_or_SnapVault_relationship_after_MetroCluster_failover)[後](https://kb.netapp.com/Advice_and_Troubleshooting/Data_Protection_and_Security/SnapCenter/Unable_to_detect_SnapMirror_or_SnapVault_relationship_after_MetroCluster_failover)[的不](https://kb.netapp.com/Advice_and_Troubleshooting/Data_Protection_and_Security/SnapCenter/Unable_to_detect_SnapMirror_or_SnapVault_relationship_after_MetroCluster_failover)[協調關係](https://kb.netapp.com/Advice_and_Troubleshooting/Data_Protection_and_Security/SnapCenter/Unable_to_detect_SnapMirror_or_SnapVault_relationship_after_MetroCluster_failover)["](https://kb.netapp.com/Advice_and_Troubleshooting/Data_Protection_and_Security/SnapCenter/Unable_to_detect_SnapMirror_or_SnapVault_relationship_after_MetroCluster_failover)

◦ 如果您在VMDK上備份應用程式資料、SnapCenter 而針對VMware vSphere的VMware vSphere的Java 堆疊大小不夠大、則備份可能會失敗。若要增加Java堆大小、請找出指令碼檔案 /opt/netapp/init\_scripts/scvservice。在該指令碼中 do\_start method 命令會啟 動SnapCenter VMware的VMware插件服務。將該命令更新為: Java -jar -Xmx8192M -Xms4096M。

## 使用**PowerShell Cmdlet**建立儲存系統連線和認證

您必須先建立儲存虛擬機器(SVM)連線和認證、才能使用PowerShell Cmdlet執行資料保護作業。

#### 您需要的是什麼

- 您應該已經準備好PowerShell環境來執行PowerShell Cmdlet。
- 您應該在「基礎架構管理員」角色中擁有必要的權限、才能建立儲存連線。
- 您應確保外掛程式安裝不進行中。

在新增儲存系統連線時、主機外掛程式安裝不得進行、因為主機快取可能不會更新、而且SnapCenter 資料 庫狀態可能會顯示在「無法備份」或「不在NetApp儲存設備上」。

• 儲存系統名稱應該是唯一的。

不支援在不同叢集上使用相同名稱的多個儲存系統。SnapCenter每個SnapCenter 受支援的儲存系統都應有 唯一的名稱和唯一的管理LIF IP位址。

#### 步驟

1. 使用Open-SmConnection Cmdlet啟動PowerShell連線工作階段。

此範例開啟PowerShell工作階段:

PS C:\> Open-SmConnection

2. 使用Add-SmStorageConnection Cmdlet建立新的儲存系統連線。

此範例建立新的儲存系統連線:

```
PS C:\> Add-SmStorageConnection -Storage test vs1 -Protocol Https
-Timeout 60
```
3. 使用Add-SmCredential Cmdlet建立新認證。

此範例使用Windows認證建立名為FinanceAdmin的新認證:

```
PS C:> Add-SmCredential -Name FinanceAdmin -AuthMode Windows
-Credential sddev\administrator
```
您可以執行\_Get-Help命令name\_來取得可搭配Cmdlet使用之參數及其說明的相關資訊。或者、您也可以參閱 ["](https://library.netapp.com/ecm/ecm_download_file/ECMLP2883300)[《軟件](https://library.netapp.com/ecm/ecm_download_file/ECMLP2883300)[指令](https://library.netapp.com/ecm/ecm_download_file/ECMLP2883300)[程式參](https://library.netapp.com/ecm/ecm_download_file/ECMLP2883300)[考](https://library.netapp.com/ecm/ecm_download_file/ECMLP2883300)[指](https://library.netapp.com/ecm/ecm_download_file/ECMLP2883300)[南》](https://library.netapp.com/ecm/ecm_download_file/ECMLP2883300)[SnapCenter"](https://library.netapp.com/ecm/ecm_download_file/ECMLP2883300)。

## 使用**PowerShell Cmdlet**備份資源

您可以使用PowerShell Cmdlet來備份SQL Server資料庫或Windows檔案系統。這包括備份SQL Server資料庫 或Windows檔案系統、包括與SnapCenter 該伺服器建立連線、探索SQL Server資料庫執行個體或Windows檔案 系統、新增原則、建立備份資源群組、備份及驗證備份。

#### 您需要的是什麼

- 您必須準備好PowerShell環境、才能執行PowerShell Cmdlet。
- 您必須新增儲存系統連線並建立認證。
- 您必須新增主機和探索到的資源。

#### 步驟

1. 使用Open-SmConnection Cmdlet為SnapCenter 指定的使用者啟動與SetsServer的連線工作階段。

Open-smconnection -SMSbaseurl https://snapctr.demo.netapp.com:8146

隨即顯示使用者名稱和密碼提示。

2. 使用Add-SmPolicy Cmdlet建立備份原則。

此範例使用SQL備份類型的FullBackup建立新的備份原則:

PS C:\> Add-SmPolicy -PolicyName TESTPolicy -PluginPolicyType SCSQL -PolicyType Backup -SqlBackupType FullBackup -Verbose

此範例使用CrashConistent的Windows檔案系統備份類型建立新的備份原則:

```
PS C:\> Add-SmPolicy -PolicyName FileSystemBackupPolicy
-PluginPolicyType SCW -PolicyType Backup
-ScwBackupType CrashConsistent -Verbose
```
3. 使用Get-SmResources Cmdlet探索主機資源。

此範例會探索指定主機上Microsoft SQL外掛程式的資源:

```
C:\PS>PS C:\> Get-SmResources -HostName vise-f6.sddev.mycompany.com
-PluginCode SCSQL
```
此範例會探索指定主機上Windows檔案系統的資源:

```
C:\PS>PS C:\> Get-SmResources -HostName vise2-f6.sddev.mycompany.com
-PluginCode SCW
```
4. 使用Add-SmResourceDGroup Cmdlet新增資源群組SnapCenter 至Seset.

此範例會使用指定的原則和資源建立新的SQL資料庫備份資源群組:

```
PS C:\> Add-SmResourceGroup -ResourceGroupName AccountingResource
-Resources @{"Host"="visef6.org.com";
"Type"="SQL Database";"Names"="vise-f6\PayrollDatabase"}
-Policies "BackupPolicy"
```
此範例會建立新的Windows檔案系統備份資源群組、其中包含指定的原則和資源:

```
PS C:\> Add-SmResourceGroup -ResourceGroupName EngineeringResource
-PluginCode SCW -Resources @{"Host"="WIN-VOK20IKID5I";
"Type"="Windows Filesystem";"Names"="E:\"}
-Policies "EngineeringBackupPolicy"
```
5. 使用New-SmBackup Cmdlet來初始化新的備份工作。

```
PS C:> New-SmBackup -ResourceGroupName PayrollDataset -Policy
FinancePolicy
```
6. 使用Get-SmBackupReport Cmdlet檢視備份工作的狀態。

此範例顯示在指定日期執行之所有工作的工作摘要報告:

PS C:\> Get-SmJobSummaryReport -Date '1/27/2016'

您可以執行\_Get-Help命令name\_來取得可搭配Cmdlet使用之參數及其說明的相關資訊。或者、您也可以參閱 ["](https://library.netapp.com/ecm/ecm_download_file/ECMLP2883300)[《軟件](https://library.netapp.com/ecm/ecm_download_file/ECMLP2883300)[指令](https://library.netapp.com/ecm/ecm_download_file/ECMLP2883300)[程式參](https://library.netapp.com/ecm/ecm_download_file/ECMLP2883300)[考](https://library.netapp.com/ecm/ecm_download_file/ECMLP2883300)[指](https://library.netapp.com/ecm/ecm_download_file/ECMLP2883300)[南》](https://library.netapp.com/ecm/ecm_download_file/ECMLP2883300)[SnapCenter"](https://library.netapp.com/ecm/ecm_download_file/ECMLP2883300)。

## 監控備份作業

您可以使用SnapCenterJobs頁面監控不同備份作業的進度。您可能需要檢查進度、以判斷何時完成或是否有問 題。

關於此工作

「工作」頁面上會出現下列圖示、並指出作業的對應狀態:

- 進行中
- 已成功完成
- × 失敗
- 已完成但有警告、或由於警告而無法啟動
- 5 已佇列
- 2 已取消

#### 步驟

- 1. 在左導覽窗格中、按一下\*監控\*。
- 2. 在「監控」頁面中、按一下「工作」。
- 3. 在「工作」頁面中、執行下列步驟:
	- a. 按一下 7 以篩選清單、僅列出備份作業。
	- b. 指定開始和結束日期。
	- c. 從\*類型\*下拉式清單中、選取\*備份\*。
	- d. 從\*狀態\*下拉式清單中、選取備份狀態。
	- e. 按一下「套用」以檢視成功完成的作業。
- 4. 選取備份工作、然後按一下\*詳細資料\*以檢視工作詳細資料。

![](_page_38_Picture_20.jpeg)

雖然會顯示備份工作狀態 在您按一下工作詳細資料時、可能會看到備份作業的部分子工作 仍在進行中、或是標示有警示符號。

5. 在「工作詳細資料」頁面中、按一下\*檢視記錄\*。

「檢視記錄」按鈕會顯示所選作業的詳細記錄。

監控「活動」窗格中的作業

「活動」窗格會顯示最近執行的五項作業。「活動」窗格也會顯示啟動作業的時間和作業狀態。

「活動」窗格會顯示有關備份、還原、複製及排程備份作業的資訊。如果您使用的是SQL Server外掛程式 或Exchange Server外掛程式、則「活動」窗格也會顯示重新建立作業的相關資訊。

- 1. 在左導覽窗格中、按一下\*資源\*、然後從清單中選取適當的外掛程式。
- 2. 按一下 在「活動」窗格中、檢視五項最近的作業。

當您按一下其中一個作業時、作業詳細資料會列在「工作詳細資料」頁面中。

取消備份作業

您可以取消佇列中的備份作業。

您需要的是什麼

- 您必須以SnapCenter 「管理員」或「工作擁有者」身分登入、才能取消作業。
- 您可以從「監控」頁面或「活動」窗格中取消備份作業。
- 您無法取消執行中的備份作業。
- 您可以使用SnapCenter RELEASE GUI、PowerShell Cmdlet或CLI命令來取消備份作業。
- 無法取消的作業將停用\*取消工作\*按鈕。
- 如果您在建立角色時、選取\*此角色的所有成員都可以在「使用者\群組」頁面的其他成員物件\*上查看及操 作、您可以在使用該角色時取消其他成員的佇列備份作業。

#### 步驟

1. 執行下列其中一項動作:

![](_page_39_Picture_388.jpeg)

作業隨即取消、資源會還原為先前的狀態。

在「拓撲」頁面中檢視相關的備份與複本

當您準備備備備份或複製資源時、可以檢視一線與二線儲存設備上所有備份與複本的圖形 化呈現。在「拓撲」頁面中、您可以看到可供所選資源或資源群組使用的所有備份和複 本。您可以檢視這些備份與複製的詳細資料、然後選取這些資料以執行資料保護作業。

關於此工作

您可以在「管理複本」檢視中檢閱下列圖示、以判斷主要或次要儲存設備(鏡射複本或Vault複本)上是否有可 用的備份與複本。

顯示主儲存設備上可用的備份與複本數目。

顯示使用SnapMirror技術在二線儲存設備上鏡射的備份與複本數目。

![](_page_40_Picture_3.jpeg)

•

•

•

在鏡射保存庫類型磁碟區上、版本彈性鏡像的備份複本會顯示在拓撲檢視中、但拓撲檢視中 的鏡射備份計數並不包含版本彈性備份。

![](_page_40_Picture_5.jpeg)

顯示使用SnapVault NetApp技術複寫到二線儲存設備的備份與複製數量。

- 顯示的備份數包括從二線儲存設備刪除的備份數。例如、如果您已使用原則建立6個備份、僅保留4個備 份、則顯示的備份數為6。
- 如果您已從SnapCenter 還原1.1升級、則次要(鏡射或保存庫)上的複本不會顯示在「拓撲」頁面的「 鏡射複本」或「保存庫複本」下。所有使用SnapCenter NetApp 1.1建立的複本、都會顯示 在SnapCenter 本機版本下方、以支援NetApp 3.0。

![](_page_40_Picture_9.jpeg)

在鏡射保存庫類型磁碟區上、版本彈性鏡像的備份複本會顯示在拓撲檢視中、但拓撲檢視中的鏡 射備份計數並不包含版本彈性備份。

步驟

- 1. 在左導覽窗格中、按一下\*資源\*、然後從清單中選取適當的外掛程式。
- 2. 在「資源」頁面中、從\*檢視\*下拉式清單中選取資源或資源群組。
- 3. 從資源詳細資料檢視或資源群組詳細資料檢視中選取資源。

如果資源受到保護、則會顯示所選資源的拓撲頁面。

4. 檢閱摘要卡、查看一線與二線儲存設備上可用的備份與複本數量摘要。

「摘要卡」區段會顯示備份與複本的總數。僅限Oracle資料庫、Summary Card區段也會顯示記錄備份的總 數。

按一下「重新整理」按鈕會開始查詢儲存設備、以顯示準確的計數。

5. 在「管理複本」檢視中、按一下主要或次要儲存設備的\*備份\*或\* Clone \*、即可查看備份或複製的詳細資 料。

備份與複本的詳細資料會以表格格式顯示。

6. 從表格中選取備份、然後按一下資料保護圖示以執行還原、複製、重新命名及刪除作業。

![](_page_40_Picture_22.jpeg)

您無法重新命名或刪除二線儲存系統上的備份。

如果您使用SnapCenter 的是「還原自訂外掛程式」、則無法重新命名主要儲存系統上的備份。

- 如果您選取Oracle資源或資源群組的備份、也可以執行掛載和卸載作業。
- 如果您已選取Oracle資源或資源群組的記錄備份、則可以執行重新命名、掛載、卸載及刪除作業。
- 如果您使用SnapCenter 適用於Linux的支援還原外掛程式套件、並已使用Oracle Recovery Manager (RMAN)將備份編錄為目錄、則無法重新命名這些已編製的備份。
- 7. 如果您要刪除複本、請從表格中選取複本、然後按一下 π 刪除複本。

顯示主儲存設備上的備份與複本的範例

**Manage Copies** 

![](_page_41_Figure_7.jpeg)

## 使用**PowerShell Cmdlet**移除備份

如果您不再需要移除SmBackup指令程式來執行其他資料保護作業、可以使用該指令程式來刪除備份。

您必須準備好PowerShell環境、才能執行PowerShell Cmdlet。

您可以執行\_Get-Help命令name\_來取得可搭配Cmdlet使用之參數及其說明的相關資訊。或者、您也可以參閱 ["](https://library.netapp.com/ecm/ecm_download_file/ECMLP2883300)[《軟件](https://library.netapp.com/ecm/ecm_download_file/ECMLP2883300)[指令](https://library.netapp.com/ecm/ecm_download_file/ECMLP2883300)[程式參](https://library.netapp.com/ecm/ecm_download_file/ECMLP2883300)[考](https://library.netapp.com/ecm/ecm_download_file/ECMLP2883300)[指](https://library.netapp.com/ecm/ecm_download_file/ECMLP2883300)[南》](https://library.netapp.com/ecm/ecm_download_file/ECMLP2883300)[SnapCenter"](https://library.netapp.com/ecm/ecm_download_file/ECMLP2883300)。

#### 步驟

1. 使用Open-SmConnection Cmdlet為SnapCenter 指定的使用者啟動與SetsServer的連線工作階段。

Open-SmConnection -SMSbaseurl https:\\snapctr.demo.netapp.com:8146/

2. 使用Remove-SmBackup Cmdlet刪除一或多個備份。

此範例使用兩個備份ID刪除兩個備份:

```
Remove-SmBackup -BackupIds 3,4
Remove-SmBackup
Are you sure want to remove the backup(s).
[Y] Yes [A] Yes to All [N] No [L] No to All [S] Suspend [?] Help
(default is "Y"):
```
## 使用**PowerShell Cmdlet**清除次要備份數

您可以使用Remove-SmBackup Cmdlet來清除無Snapshot複本之次要備份的備份計數。當管理複本拓撲中顯示 的Snapshot複本總數與次要儲存Snapshot複本保留設定不符時、您可能會想要使用此Cmdlet。

您必須準備好PowerShell環境、才能執行PowerShell Cmdlet。

您可以執行\_Get-Help命令name\_來取得可搭配Cmdlet使用之參數及其說明的相關資訊。或者、您也可以參閱 ["](https://library.netapp.com/ecm/ecm_download_file/ECMLP2883300)[《軟件](https://library.netapp.com/ecm/ecm_download_file/ECMLP2883300)[指令](https://library.netapp.com/ecm/ecm_download_file/ECMLP2883300)[程式參](https://library.netapp.com/ecm/ecm_download_file/ECMLP2883300)[考](https://library.netapp.com/ecm/ecm_download_file/ECMLP2883300)[指](https://library.netapp.com/ecm/ecm_download_file/ECMLP2883300)[南》](https://library.netapp.com/ecm/ecm_download_file/ECMLP2883300)[SnapCenter"](https://library.netapp.com/ecm/ecm_download_file/ECMLP2883300)。

#### 步驟

1. 使用Open-SmConnection Cmdlet為SnapCenter 指定的使用者啟動與SetsServer的連線工作階段。

Open-SmConnection -SMSbaseurl https:\\snapctr.demo.netapp.com:8146/

2. 使用-Clean輔助備份參數清除二線備份數。

此範例可清除次要備份的備份數、而不使用Snapshot複本:

```
Remove-SmBackup -CleanupSecondaryBackups
Remove-SmBackup
Are you sure want to remove the backup(s).
[Y] Yes [A] Yes to All [N] No [L] No to All [S] Suspend [?] Help
(default is "Y"):
```
## <span id="page-42-0"></span>還原**Windows**檔案系統

## 還原**Windows**檔案系統備份

您可以使用SnapCenter 還原功能來還原檔案系統備份。檔案系統還原是一個多階段程序、 可將所有資料從指定的備份複製到檔案系統的原始位置。

您需要的是什麼

- 您必須備份檔案系統。
- 如果檔案系統目前正在進行排程的作業(例如備份作業)、則必須先取消該作業、才能開始還原作業。
- 您只能將檔案系統備份還原至原始位置、而不能還原至替代路徑。

您無法從備份還原單一檔案、因為還原的檔案系統會覆寫檔案系統原始位置上的任何資料。若要從檔案系統 備份還原單一檔案、您必須複製備份並存取複本中的檔案。

- 您無法還原系統或開機磁碟區。
- 無需將叢集群組離線、即可在Windows叢集中還原檔案系統。SnapCenter

關於此工作

• 可使用外掛主機SMCoreServiceHost.exe.Config檔案中的PredefinedWindows指令碼目錄金鑰來定義指令碼 路徑。

如有需要、您可以變更此路徑並重新啟動SMcore服務。建議您使用預設的安全路徑。

金鑰的值可透過API:API /4.7/configsettings從交換器顯示

您可以使用Get API來顯示金鑰的值。不支援Set API。

#### 步驟

- 1. 在左導覽窗格中、按一下\*資源\*、然後從清單中選取適當的外掛程式。
- 2. 若要篩選資源清單、請選取「檔案系統」和「資源群組」選項。
- 3. 從清單中選取資源群組、然後按一下\*還原\*。
- 4. 在「備份」頁面中、選取要從主要或次要儲存系統還原、然後選取要還原的備份。
- 5. 在還原精靈中選取您的選項。

 $\left( \begin{array}{c} 1 \end{array} \right)$ 

6. 您可以分別輸入要SnapCenter 在還原作業之前或之後執行的指令碼或指令碼路徑和引數。

例如、您可以執行指令碼來更新SNMP設陷、自動化警示、傳送記錄等等。

預先編寫或後製指令碼路徑不應包含磁碟機或共用區。路徑應相對於指令碼路徑。

7. 在「通知」頁面中、選取下列其中一個選項:

![](_page_43_Picture_434.jpeg)

8. 檢閱摘要、然後按一下「完成」。

9. 按一下\*監控\*>\*工作\*來監控作業進度。

![](_page_43_Picture_18.jpeg)

如果還原的檔案系統包含資料庫、則您也必須還原資料庫。如果您不還原資料庫、則您的資料庫 可能處於無效狀態。如需還原資料庫的相關資訊、請參閱該資料庫的《資料保護指南》。

## 使用**PowerShell Cmdlet**還原資源

還原資源備份包括啟動與SnapCenter 還原伺服器的連線工作階段、列出備份與擷取備份資訊、以及還原備份。

您必須準備好PowerShell環境、才能執行PowerShell Cmdlet。

步驟

1. 使用Open-SmConnection Cmdlet為SnapCenter 指定的使用者啟動與SetsServer的連線工作階段。

```
Open-smconnection -SMSbaseurl https:\\snapctr.demo.netapp.com:8146/
```
2. 使用Get-SmBackup和Get-SmBackupReport Cmdlet擷取您要還原的一或多個備份相關資訊。

此範例顯示所有可用備份的相關資訊:

```
 C:\PS>PS C:\> Get-SmBackup
BackupId BackupName BackupName BackupTime
BackupType
-------- ---------- ----------
----------
   1 Payroll Dataset_vise-f6_08... 8/4/2015 11:02:32 AM
Full Backup
   2 Payroll Dataset_vise-f6_08... 8/4/2015 11:23:17 AM
```
此範例顯示2015年1月29日至2015年2月3日備份的詳細資訊:

PS C:\> Get-SmBackupReport -FromDateTime "1/29/2015" -ToDateTime "2/3/2015"

![](_page_45_Picture_98.jpeg)

3. 使用Restore-SmBackup Cmdlet從備份還原資料。

```
Restore-SmBackup -PluginCode 'DummyPlugin' -AppObjectId
'scc54.sccore.test.com\DummyPlugin\NTP\DB1' -BackupId 269
-Confirm:$false
output:
Name : Restore
'scc54.sccore.test.com\DummyPlugin\NTP\DB1'
Id : 2368
StartTime : 10/4/2016 11:22:02 PM
EndTime :
IsCancellable : False
IsRestartable : False
IsCompleted : False
IsVisible : True
IsScheduled : False
PercentageCompleted : 0
Description :
Status : Queued
Owner :
Error :
Priority : None
Tasks : {}
ParentJobID : 0
EventId : 0
JobTypeId :
ApisJobKey :
ObjectId : 0
PluginCode : NONE
PluginName :
```
您可以執行 Get-Help命令name 來取得可搭配Cmdlet使用之參數及其說明的相關資訊。或者、您也可以參閱 ["](https://library.netapp.com/ecm/ecm_download_file/ECMLP2883300)[《軟件](https://library.netapp.com/ecm/ecm_download_file/ECMLP2883300)[指令](https://library.netapp.com/ecm/ecm_download_file/ECMLP2883300)[程式參](https://library.netapp.com/ecm/ecm_download_file/ECMLP2883300)[考](https://library.netapp.com/ecm/ecm_download_file/ECMLP2883300)[指](https://library.netapp.com/ecm/ecm_download_file/ECMLP2883300)[南》](https://library.netapp.com/ecm/ecm_download_file/ECMLP2883300)[SnapCenter"](https://library.netapp.com/ecm/ecm_download_file/ECMLP2883300)。

### 監控還原作業

您SnapCenter 可以使用「工作」頁面來監控不同的還原作業進度。您可能需要檢查作業進度、以判斷作業何時 完成或是否有問題。

#### 關於此工作

還原後的狀態說明還原作業之後的資源狀況、以及您可以採取的任何進一步還原動作。

「工作」頁面上會出現下列圖示、並指出作業狀態:

- ● 進行中
- 已成功完成

• × 失敗

• 已完成但有警告、或由於警告而無法啟動

- っ 已佇列
- 2 已取消

#### 步驟

- 1. 在左導覽窗格中、按一下\*監控\*。
- 2. 在「監控」頁面中、按一下「工作」。
- 3. 在「工作」頁面中、執行下列步驟:
	- a. 按一下 7 可篩選列表以便僅列出還原操作。
	- b. 指定開始和結束日期。
	- c. 從\*類型\*下拉式清單中、選取\*還原\*。
	- d. 從\*狀態\*下拉式清單中、選取還原狀態。
	- e. 按一下「套用」以檢視已成功完成的作業。
- 4. 選取還原工作、然後按一下\*詳細資料\*以檢視工作詳細資料。
- 5. 在「工作詳細資料」頁面中、按一下\*檢視記錄\*。

「檢視記錄」按鈕會顯示所選作業的詳細記錄。

![](_page_47_Picture_16.jpeg)

#### 取消還原作業

您可以取消佇列中的還原工作。

您應以SnapCenter 「管理員」或「工作擁有者」身分登入、以取消還原作業。

關於此工作

- 您可以從「監控」頁面或「活動」窗格取消佇列中的還原作業。
- 您無法取消執行中的還原作業。
- 您可以使用SnapCenter RESPE GUI、PowerShell Cmdlet或CLI命令來取消佇列中的還原作業。
- 對於無法取消的還原作業、\*取消工作\*按鈕會停用。
- 如果您在建立角色時、選取\*此角色的所有成員都可以在「使用者\群組」頁面的其他成員物件\*上查看及操 作、您可以在使用該角色時取消其他成員的佇列還原作業。

#### 步驟

執行下列其中一項動作:

![](_page_48_Picture_436.jpeg)

## <span id="page-48-0"></span>複製**Windows**檔案系統

## 從**Windows**檔案系統備份複製

您可以使用SnapCenter 支援功能來複製Windows檔案系統備份。如果您想要刪除或變更 錯誤的單一檔案複本、可以複製備份、並在複本中存取該檔案。

#### 您需要的是什麼

- 您應該已完成新增主機、識別資源及建立儲存虛擬機器(SVM)連線等工作、準備好保護資料。
- 您應該備份檔案系統。
- 您應確保託管磁碟區的集合體應位於儲存虛擬機器(SVM)的指派集合體清單中。
- 您無法複製資源群組。您只能複製個別的檔案系統備份。
- 如果備份位於具有VMDK磁碟的虛SnapCenter 擬機器上、則無法將備份複製到實體伺服器。
- 如果您複製Windows叢集(例如、共享LUN或叢集共享Volume(CSV)LUN)、則該複本會儲存為指定主 機上的專屬LUN。
- 對於複製作業、磁碟區掛載點的根目錄不能是共享目錄。
- 您無法在非集合體主節點的節點上建立實體複本。
- 您無法排程Windows檔案系統的循環複製(複製生命週期)作業、只能隨需複製備份。
- 如果您將包含複製的LUN移至新的Volume、SnapCenter 則無法再支援該複製。例如SnapCenter 、您無法 使用不禁用功能刪除該實體複本。
- 您無法跨環境複製。例如、從實體磁碟複製到虛擬磁碟、反之亦然。

關於此工作

• 可使用外掛主機SMCoreServiceHost.exe.Config檔案中的PredefinedWindows指令碼目錄金鑰來定義指令碼 路徑。

如有需要、您可以變更此路徑並重新啟動SMcore服務。建議您使用預設的安全路徑。

金鑰的值可透過API:API /4.7/configsettings從交換器顯示

您可以使用Get API來顯示金鑰的值。不支援Set API。

步驟

- 1. 在左導覽窗格中、按一下\*資源\*、然後從清單中選取適當的外掛程式。
- 2. 在「資源」頁面中、從清單中選取\*檔案系統\*。
- 3. 選取主機。

如果資源受到保護、則會自動顯示拓撲檢視。

- 4. 從資源清單中選取您要複製的備份、然後按一下複製圖示。
- 5. 在「選項」頁面中、執行下列動作:

![](_page_49_Picture_352.jpeg)

6. 在「指令碼」頁面中、指定您要執行的任何預先編寫或後製指令碼。

預先編寫或後製指令碼路徑不應包含磁碟機或共用區。路徑應相對於指令碼路徑。

- 7. 檢閱摘要、然後按一下「完成」。
- 8. 按一下\*監控\*>\*工作\*來監控作業進度。

## 使用**PowerShell Cmdlet**複製備份

複製工作流程包括規劃、執行複製作業及監控作業。

您必須準備好PowerShell環境、才能執行PowerShell Cmdlet。

步驟

1. 使用Open-SmConnection Cmdlet為SnapCenter 指定的使用者啟動與SetsServer的連線工作階段。

Open-SmConnection -SMSbaseurl https://snapctr.demo.netapp.com:8146

2. 使用Get-SmBackup或Get-SmResource Group Cmdlet列出可複製的備份。

此範例顯示所有可用備份的相關資訊:

![](_page_50_Picture_144.jpeg)

此範例顯示指定資源群組、其資源及相關原則的相關資訊:

```
PS C:\> Get-SmResourceGroup -ListResources –ListPolicies
Description :
CreationTime : 8/4/2015 3:44:05 PM
ModificationTime : 8/4/2015 3:44:05 PM
EnableEmail : False
EmailSMTPServer :
EmailFrom :
EmailTo :
EmailSubject :
EnableSysLog : False
ProtectionGroupType : Backup
EnableAsupOnFailure : False
Policies : {FinancePolicy}
HostResourceMaping : {}
Configuration : SMCoreContracts.SmCloneConfiguration
LastBackupStatus :
VerificationServer :
EmailBody :
EmailNotificationPreference : Never
VerificationServerInfo : SMCoreContracts.SmVerificationServerInfo
SchedulerSQLInstance :
CustomText :
CustomSnapshotFormat :
SearchResources : False
ByPassCredential : False
IsCustomSnapshot :
MaintenanceStatus : Production
PluginProtectionGroupTypes : {SMSQL}
Name : Payrolldataset
Type : Group
```
Id : 1 Host : UserName : Passphrase : Deleted : False Auth : SMCoreContracts.SmAuth IsClone : False CloneLevel : 0 ApplySnapvaultUpdate : False ApplyRetention : False RetentionCount : 0 RetentionDays : 0 ApplySnapMirrorUpdate : False SnapVaultLabel : MirrorVaultUpdateRetryCount : 7 AppPolicies : {} Description : FinancePolicy PreScriptPath : PreScriptArguments : PostScriptPath : PostScriptArguments : ScriptTimeOut : 60000 DateModified : 8/4/2015 3:43:30 PM DateCreated : 8/4/2015 3:43:30 PM Schedule : SMCoreContracts.SmSchedule PolicyType : Backup PluginPolicyType : SMSQL Name : FinancePolicy Type : Id : 1 Host : UserName : Passphrase : Deleted : False Auth : SMCoreContracts.SmAuth IsClone : False CloneLevel : 0 clab-a13-13.sddev.lab.netapp.com DatabaseGUID : SQLInstance : clab-a13-13 DbStatus : AutoClosed DbAccess : eUndefined IsSystemDb : False IsSimpleRecoveryMode : False IsSelectable : True SqlDbFileGroups : {}

```
SqlDbLogFiles : {}
AppFileStorageGroups : {}
LogDirectory :
AgName :
Version :
VolumeGroupIndex : -1
IsSecondary : False
Name : TEST
Type : SQL Database
Id : clab-a13-13\TEST
Host : clab-a13-13.sddev.mycompany.com
UserName :
Passphrase :
Deleted : False
Auth : SMCoreContracts.SmAuth
IsClone : False
```
3. 使用New-SmClone Cmdlet從現有備份啟動複製作業。

此範例使用所有記錄檔、從指定的備份建立複本:

```
PS C:\> New-SmClone
-BackupName payroll_dataset_vise-f3_08-05-2015_15.28.28.9774
-Resources @{"Host"="vise-f3.sddev.mycompany.com";
"Type"="SQL Database";"Names"="vise-f3\SQLExpress\payroll"}
-CloneToInstance vise-f3\sqlexpress -AutoAssignMountPoint
-Suffix clonefrombackup
-LogRestoreType All -Policy clonefromprimary ondemand
PS C:> New-SmBackup -ResourceGroupName PayrollDataset -Policy
FinancePolicy
```
此範例會建立複本至指定的Microsoft SQL Server執行個體:

```
PS C:\> New-SmClone
-BackupName "BackupDS1_NY-VM-SC-SQL_12-08-2015_09.00.24.8367"
-Resources @{"host"="ny-vm-sc-sql";"Type"="SQL Database";
"Names"="ny-vm-sc-sql\AdventureWorks2012_data"}
-AppPluginCode SMSQL -CloneToInstance "ny-vm-sc-sql"
-Suffix CLPOSH -AssignMountPointUnderPath "C:\SCMounts"
```
4. 使用Get-SmCloneReport Cmdlet檢視複製工作的狀態。

此範例顯示指定工作ID的複製報告:

```
PS C:\> Get-SmCloneReport -JobId 186
SmCloneId : 1
SmJobId : 186
StartDateTime : 8/3/2015 2:43:02 PM
EndDateTime : 8/3/2015 2:44:08 PM
Duration : 00:01:06.6760000
Status : Completed
ProtectionGroupName : Draper
SmProtectionGroupId : 4
PolicyName : OnDemand_Clone
SmPolicyId : 4
BackupPolicyName : OnDemand_Full_Log
SmBackupPolicyId : 1
CloneHostName : SCSPR0054212005.mycompany.com
CloneHostId : 4
CloneName : Draper__clone__08-03-2015_14.43.53
SourceResources : {Don, Betty, Bobby, Sally}
ClonedResources : {Don_DRAPER, Betty_DRAPER, Bobby_DRAPER,
                     Sally_DRAPER}
```
您可以執行\_Get-Help命令name\_來取得可搭配Cmdlet使用之參數及其說明的相關資訊。或者、您也可以參閱 ["](https://library.netapp.com/ecm/ecm_download_file/ECMLP2883300)[《軟件](https://library.netapp.com/ecm/ecm_download_file/ECMLP2883300)[指令](https://library.netapp.com/ecm/ecm_download_file/ECMLP2883300)[程式參](https://library.netapp.com/ecm/ecm_download_file/ECMLP2883300)[考](https://library.netapp.com/ecm/ecm_download_file/ECMLP2883300)[指](https://library.netapp.com/ecm/ecm_download_file/ECMLP2883300)[南》](https://library.netapp.com/ecm/ecm_download_file/ECMLP2883300)[SnapCenter"](https://library.netapp.com/ecm/ecm_download_file/ECMLP2883300)。

## 監控複製作業

您SnapCenter 可以使用「工作」頁面來監控「實體複製」作業的進度。您可能需要檢查作業進度、以判斷作業 何時完成或是否有問題。

#### 關於此工作

「工作」頁面上會出現下列圖示、並指出作業狀態:

- ● 進行中
- 已成功完成
- x 失敗
- 已完成但有警告、或由於警告而無法啟動
- 5 已佇列
- 2 已取消

#### 步驟

1. 在左導覽窗格中、按一下\*監控\*。

- 2. 在「監控」頁面中、按一下「工作」。
- 3. 在「工作」頁面中、執行下列步驟:
	- a. 按一下 7 可篩選列表以便僅列出克隆操作。
	- b. 指定開始和結束日期。
	- c. 從\*類型\*下拉式清單中、選取\*完整複製\*。
	- d. 從\*狀態\*下拉式清單中、選取實體複本狀態。
	- e. 按一下「套用」以檢視成功完成的作業。
- 4. 選取複製工作、然後按一下\*詳細資料\*以檢視工作詳細資料。
- 5. 在「工作詳細資料」頁面中、按一下\*檢視記錄\*。

### 取消複製作業

您可以取消佇列中的複製作業。

您應以SnapCenter 「管理員」或「工作擁有者」身分登入、以取消複製作業。

#### 關於此工作

- 您可以從「監控」頁面或「活動」窗格中取消佇列中的複製作業。
- 您無法取消執行中的複製作業。
- 您可以使用SnapCenter RESPE GUI、PowerShell Cmdlet或CLI命令來取消佇列中的複製作業。
- 如果您在建立角色時、選取\*此角色的所有成員都可以在「使用者\群組」頁面中看到其他成員物件\*並在其中 運作、則您可以在使用該角色時取消其他成員的佇列複製作業。

#### 步驟

執行下列其中一項動作:

![](_page_54_Picture_404.jpeg)

## 分割實體複本

您可以使用SnapCenter 此功能從父資源分割複製的資源。分割的實體複本會變成獨立於父資源的實體複本。

關於此工作

• 您無法在中繼實體複本上執行實體複本分割作業。

例如、從資料庫備份建立clone1之後、您可以建立clone1的備份、然後複製此備份(clone2)。建立clone2 之後、clone1是中繼實體複本、您無法在clone1上執行實體複本分割作業。不過、您可以在clone2上執行實 體複本分割作業。

分割clone2之後、您可以在clone1上執行實體複本分割作業、因為clone1不再是中繼複本。

- 當您分割複本時、複本的備份複本和複製工作將會刪除。
- 如需有關複本切割作業限制的資訊、請參閱 ["](http://docs.netapp.com/ontap-9/topic/com.netapp.doc.dot-cm-vsmg/home.html)[《](http://docs.netapp.com/ontap-9/topic/com.netapp.doc.dot-cm-vsmg/home.html) [9](http://docs.netapp.com/ontap-9/topic/com.netapp.doc.dot-cm-vsmg/home.html) [邏輯](http://docs.netapp.com/ontap-9/topic/com.netapp.doc.dot-cm-vsmg/home.html)[儲存管理](http://docs.netapp.com/ontap-9/topic/com.netapp.doc.dot-cm-vsmg/home.html)[指](http://docs.netapp.com/ontap-9/topic/com.netapp.doc.dot-cm-vsmg/home.html)[南》](http://docs.netapp.com/ontap-9/topic/com.netapp.doc.dot-cm-vsmg/home.html) [ONTAP"](http://docs.netapp.com/ontap-9/topic/com.netapp.doc.dot-cm-vsmg/home.html)。
- 確保儲存系統上的磁碟區或Aggregate已上線。

#### 步驟

- 1. 在左導覽窗格中、按一下\*資源\*、然後從清單中選取適當的外掛程式。
- 2. 在「資源」頁面中、從「檢視」清單中選取適當的選項:

![](_page_55_Picture_414.jpeg)

3. 從清單中選取適當的資源。

此時會顯示資源拓撲頁面。

- 4. 從「管理複本」檢視中選取複製的資源(例如資料庫或LUN)、然後按一下\* \*。
- 5. 檢閱要分割的實體複本估計大小、以及集合體上可用的必要空間、然後按一下\* Start\*。
- 6. 按一下\*監控\*>\*工作\*來監控作業進度。

如果SMCore服務重新啟動、複製分割作業將停止回應。您應該執行停止SmJob Cmdlet來停止複製分割作 業、然後重試複製分割作業。

如果您想要較長的輪詢時間或較短的輪詢時間來檢查實體複本是否為分割、您可以變 更 SMCoreServiceHost.exe.config 檔案中 CloneSplitStatusChecksollTime\_參數的值、以設定SMCore輪 詢實體分割作業狀態的時間間隔。此值以毫秒為單位、預設值為5分鐘。

例如:

<add key="CloneSplitStatusCheckPollTime" value="300000" />

如果正在進行備份、還原或其他實體複本分割、則複本分割啟動作業會失敗。只有在執行中的作業完成後、 才應重新啟動複本分割作業。

瞭解更多資訊

["](https://kb.netapp.com/Advice_and_Troubleshooting/Data_Protection_and_Security/SnapCenter/SnapCenter_clone_or_verfication_fails_with_aggregate_does_not_exist)[使用](https://kb.netapp.com/Advice_and_Troubleshooting/Data_Protection_and_Security/SnapCenter/SnapCenter_clone_or_verfication_fails_with_aggregate_does_not_exist)[Aggregate](https://kb.netapp.com/Advice_and_Troubleshooting/Data_Protection_and_Security/SnapCenter/SnapCenter_clone_or_verfication_fails_with_aggregate_does_not_exist)[時無](https://kb.netapp.com/Advice_and_Troubleshooting/Data_Protection_and_Security/SnapCenter/SnapCenter_clone_or_verfication_fails_with_aggregate_does_not_exist)[法進](https://kb.netapp.com/Advice_and_Troubleshooting/Data_Protection_and_Security/SnapCenter/SnapCenter_clone_or_verfication_fails_with_aggregate_does_not_exist)[行實體複製或](https://kb.netapp.com/Advice_and_Troubleshooting/Data_Protection_and_Security/SnapCenter/SnapCenter_clone_or_verfication_fails_with_aggregate_does_not_exist)[驗證](https://kb.netapp.com/Advice_and_Troubleshooting/Data_Protection_and_Security/SnapCenter/SnapCenter_clone_or_verfication_fails_with_aggregate_does_not_exist)[SnapCenter"](https://kb.netapp.com/Advice_and_Troubleshooting/Data_Protection_and_Security/SnapCenter/SnapCenter_clone_or_verfication_fails_with_aggregate_does_not_exist)

#### 版權資訊

Copyright © 2024 NetApp, Inc. 版權所有。台灣印製。非經版權所有人事先書面同意,不得將本受版權保護文件 的任何部分以任何形式或任何方法(圖形、電子或機械)重製,包括影印、錄影、錄音或儲存至電子檢索系統 中。

由 NetApp 版權資料衍伸之軟體必須遵守下列授權和免責聲明:

此軟體以 NETAPP「原樣」提供,不含任何明示或暗示的擔保,包括但不限於有關適售性或特定目的適用性之 擔保,特此聲明。於任何情況下,就任何已造成或基於任何理論上責任之直接性、間接性、附隨性、特殊性、懲 罰性或衍生性損害(包括但不限於替代商品或服務之採購;使用、資料或利潤上的損失;或企業營運中斷),無 論是在使用此軟體時以任何方式所產生的契約、嚴格責任或侵權行為(包括疏忽或其他)等方面,NetApp 概不 負責,即使已被告知有前述損害存在之可能性亦然。

NetApp 保留隨時變更本文所述之任何產品的權利,恕不另行通知。NetApp 不承擔因使用本文所述之產品而產 生的責任或義務,除非明確經過 NetApp 書面同意。使用或購買此產品並不會在依據任何專利權、商標權或任何 其他 NetApp 智慧財產權的情況下轉讓授權。

本手冊所述之產品受到一項(含)以上的美國專利、國外專利或申請中專利所保障。

有限權利說明:政府機關的使用、複製或公開揭露須受 DFARS 252.227-7013(2014 年 2 月)和 FAR 52.227-19(2007 年 12 月)中的「技術資料權利 - 非商業項目」條款 (b)(3) 小段所述之限制。

此處所含屬於商業產品和 / 或商業服務(如 FAR 2.101 所定義)的資料均為 NetApp, Inc. 所有。根據本協議提 供的所有 NetApp 技術資料和電腦軟體皆屬於商業性質,並且完全由私人出資開發。 美國政府對於該資料具有 非專屬、非轉讓、非轉授權、全球性、有限且不可撤銷的使用權限,僅限於美國政府為傳輸此資料所訂合約所允 許之範圍,並基於履行該合約之目的方可使用。除非本文另有規定,否則未經 NetApp Inc. 事前書面許可,不得 逕行使用、揭露、重製、修改、履行或展示該資料。美國政府授予國防部之許可權利,僅適用於 DFARS 條款 252.227-7015(b) (2014年2月) 所述權利。

商標資訊

NETAPP、NETAPP 標誌及 <http://www.netapp.com/TM> 所列之標章均為 NetApp, Inc. 的商標。文中所涉及的所 有其他公司或產品名稱,均為其各自所有者的商標,不得侵犯。